# Master of Public Health Applied Practice Experience

by

#### **Sierrah Haas**

MPH Candidate

submitted in partial fulfillment of the requirements for the degree

MASTER OF PUBLIC HEALTH

#### **Graduate Committee:**

Ellyn R. Mulcahy, Ph.D., MPH Robert Larson, DVM, Ph.D., DACT, DACVPM Katherine Nelson, Ph.D., MS

#### **Applied Practical Experience Site:**

Kansas Department of Health and Environment Riley County Health Department October 2022-February 2023

**Applied Practical Experience Preceptor:** Steven Corbett, Ph.D., MA Skylar German, MSPH

> KANSAS STATE UNIVERSITY Manhattan, Kansas

> > 2023

# **Table of Contents**

<span id="page-1-0"></span>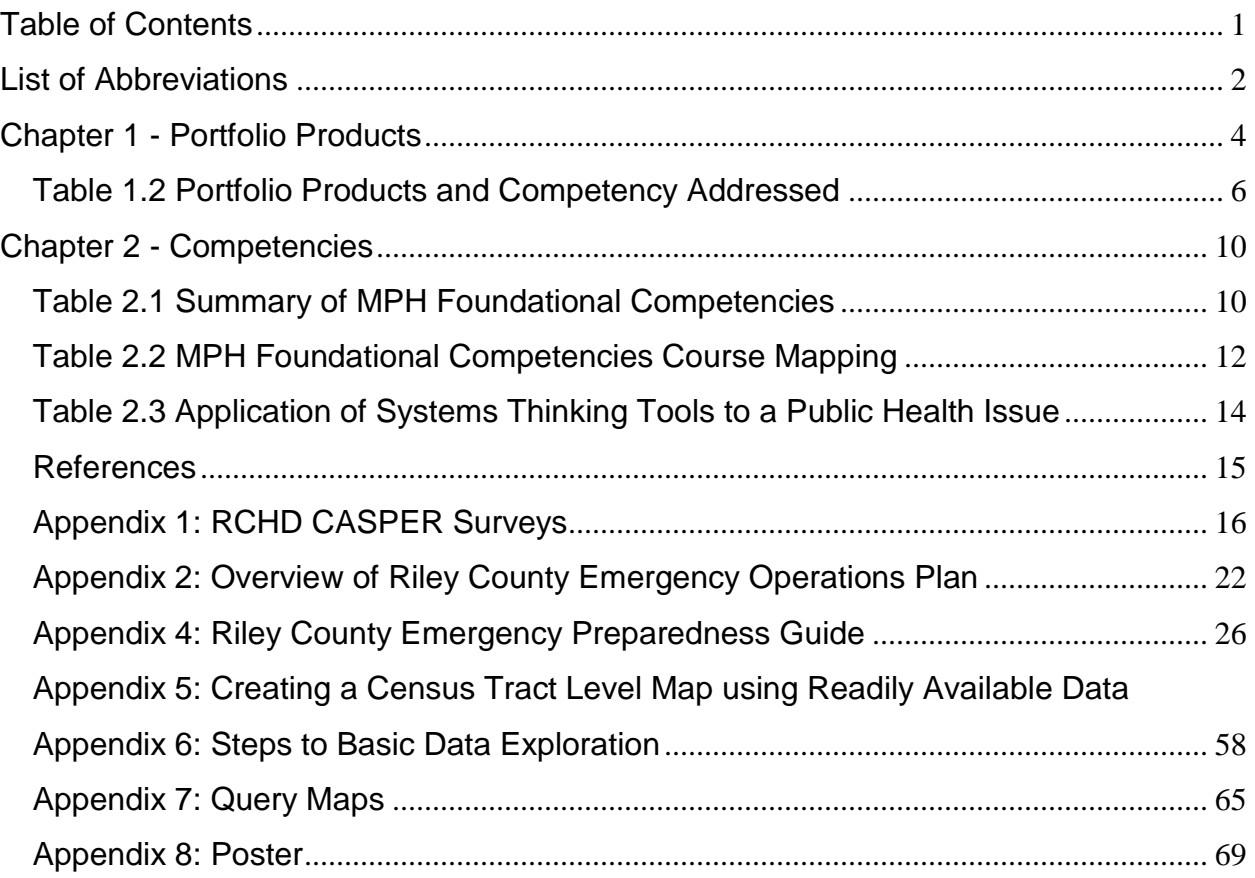

# **List of Abbreviations**

<span id="page-2-0"></span>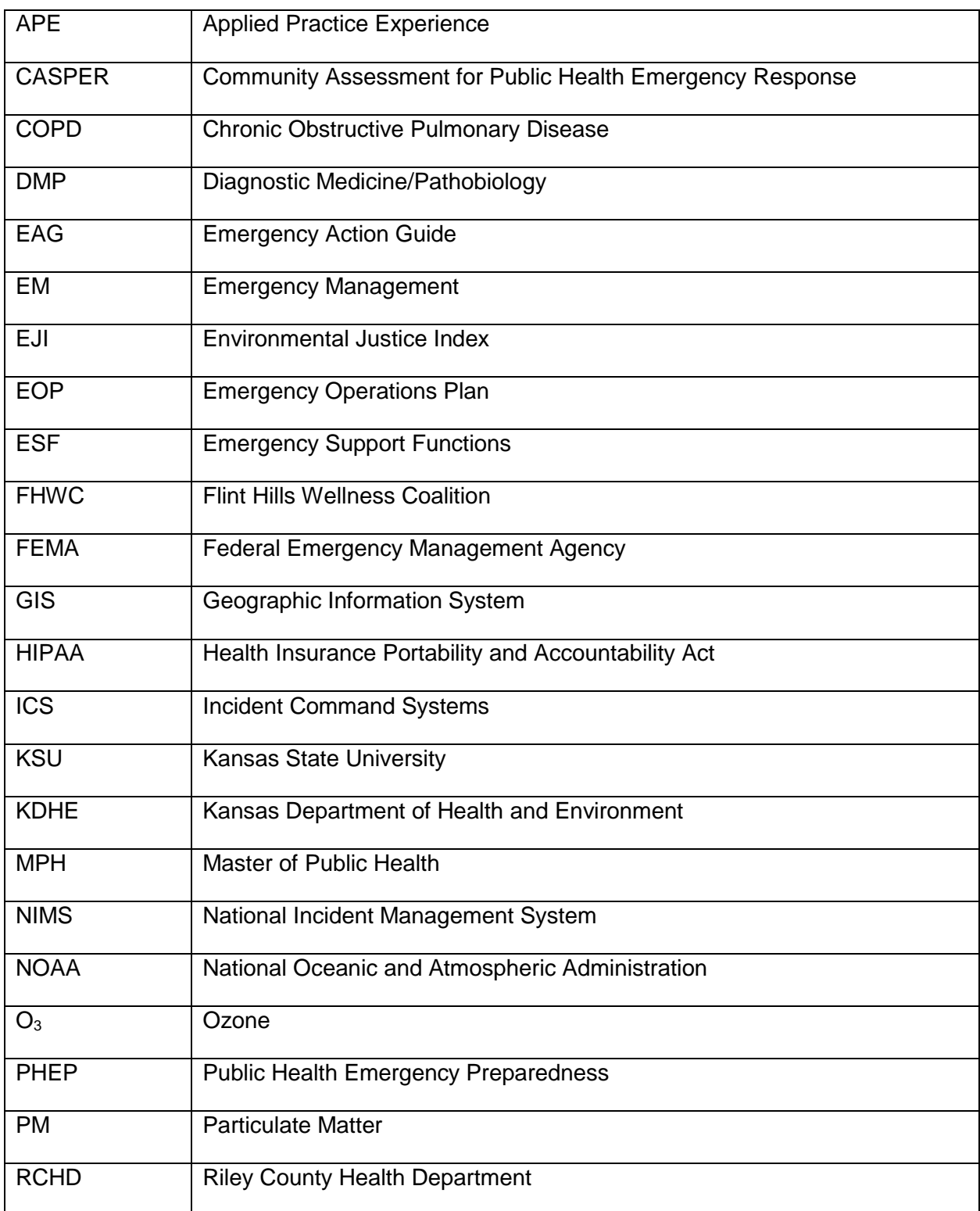

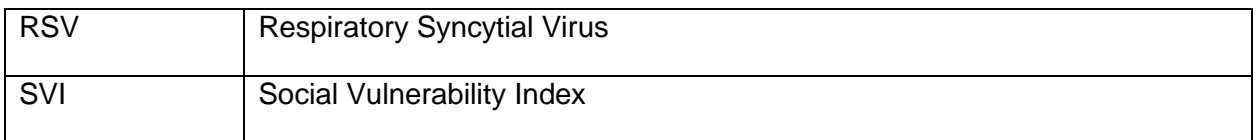

#### **Chapter 1 - Portfolio Products**

<span id="page-4-0"></span>The Kansas Department of Health and Environment (KDHE) is a state agency created to protect, improve, and monitor the health and environment in Kansas. The agency is comprised of three divisions with separate but overlapping responsibilities. The Division of Public Health uses assessment, policy development, and assurance to promote and protect public health in Kansas. The Division of Environment uses regulations and programs to protect the Kansas environment. Lastly, the Division of Health Care Finance works with health policy to improve health for all in Kansas. Each division is further separated into bureaus with more specific responsibilities that assist in meeting the agency's mission. The official mission is stated as follows: "The Kansas Department of Health and Environment works to protect and improve the health and environment of all Kansans" (1).

The Riley County Health Department (RCHD) is a county agency created to serve Riley County through the promotion and protection of the community in several aspects. RCHD works toward a mission "to promote and protect the health and safety of our community through evidence-based practices, prevention, and education" (2). This accredited health department is made up of several different departments, some of which include clinic services, community health and wellness, Raising Riley, and emergency preparedness (2). The county agency partners with many community organizations and facilities to meet the public health needs of Riley County.

The Public Health Emergency Preparedness (PHEP) department at RCHD is crucial to achieving the agency's mission. This department coordinates community response and preparation efforts for threats such as natural disasters and disease outbreaks. Another important responsibility of this department is community education concerning outbreaks, public health resources, and emergency procedures (3).

As both KDHE and RCHD share an overarching goal of promoting public health for all within their jurisdictions, a cross-sectoral collaboration between the agencies is common. My applied practice experience (APE) was conducted at both agencies to develop knowledge of public health capacities at both the state and county levels. To achieve this goal, I served as a PHEP intern onsite at RCHD and conducted virtual work with KDHE involving data analysis.

Majority of my time at RCHD was spent working with the department's PHEP coordinator, Ms. Skylar German. During this time, I was exposed to several different trainings, meetings, and volunteer opportunities that allowed for the further development of my understanding of county-level government practices and community engagement. As I assumed

4

the position of PHEP intern at RCHD, the department was partaking in organizational efforts following the surge of the COVID-19 pandemic, and preparatory efforts prior to flu season. In line with the needs of the agency at this point, and under the direction of Skylar, I created Community Assessment for Public Health Emergency (CASPER) surveys for use prior to or following an emergency event. The initially created survey was designed for use to assess current PHEP in Riley County. I then created two additional surveys to be used to assess public health response needs following disastrous events such as a tornado or floods. Secondly, the agency needed an updated emergency preparedness guide for distribution throughout the community. Following the exploration of the most common emergency situations in Riley County, I created a new emergency preparedness guide for community educational purposes.

Using knowledge gained from RCHD regarding public health needs in Kansas, I worked with KDHE to focus on social vulnerability, extreme heat, and respiratory illness data. Under the guidance of my preceptor, Dr. Steven Corbett, I was able to create and analyze maps created using ArcGIS Pro (3.0) software. Using these maps, I created a research poster for presentation at Kansas State University (KSU) poster sessions. In conclusion, throughout my two experiences, I produced four main products for my portfolio.

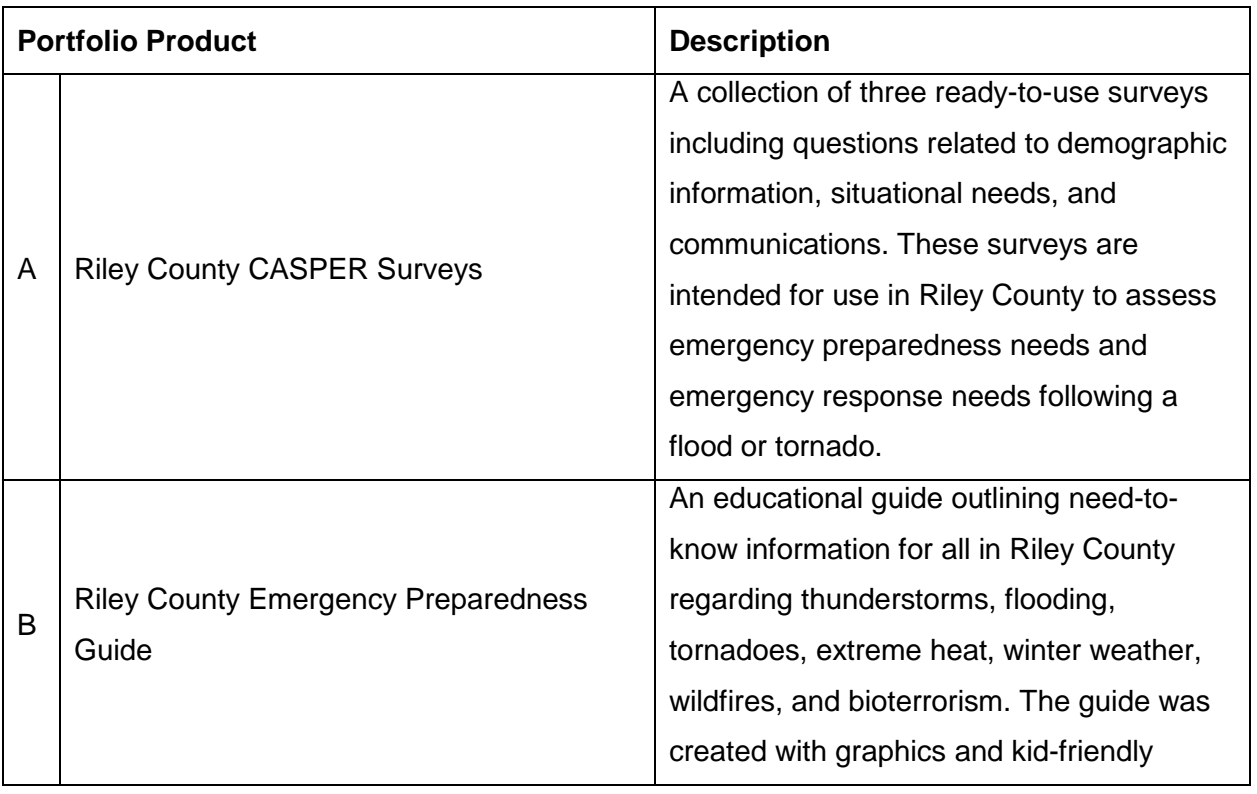

#### Table 1.1 Summary of Portfolio Products

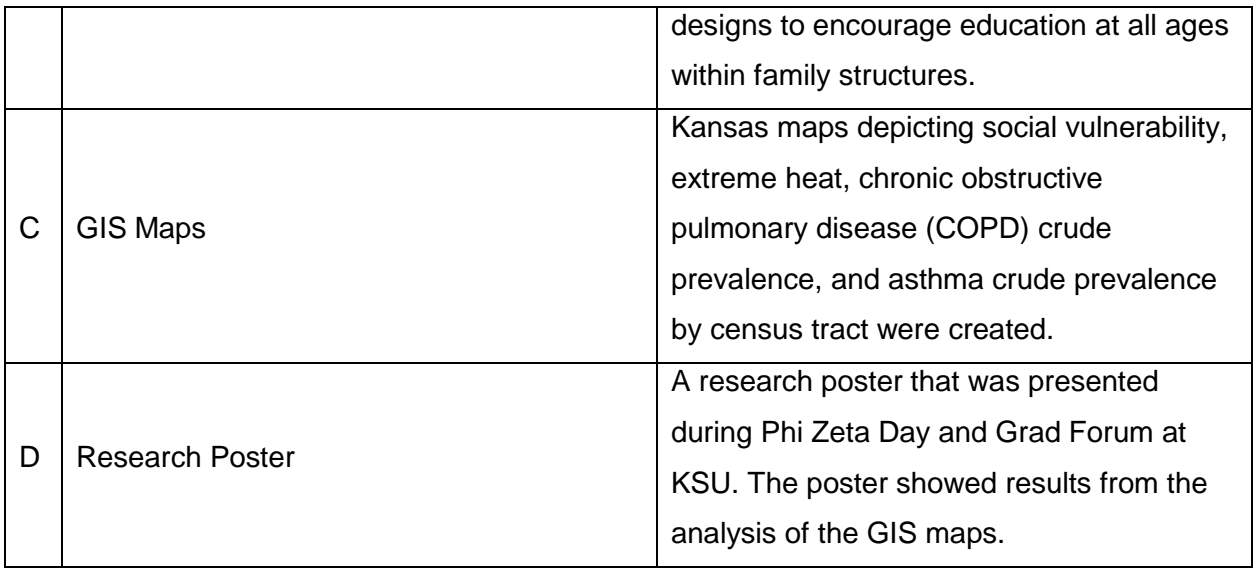

# <span id="page-6-0"></span>**Table 1.2 Portfolio Products and Competency Addressed**

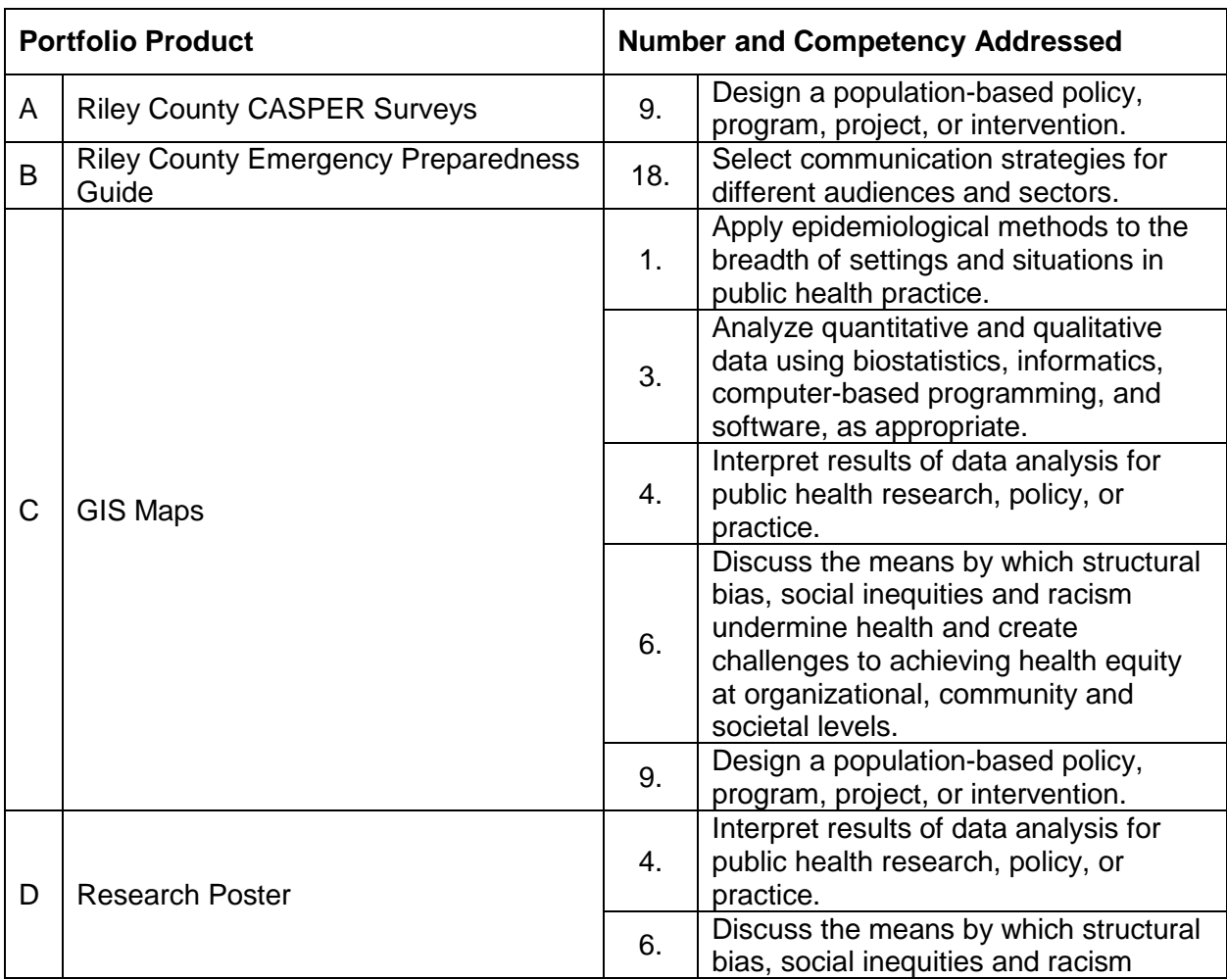

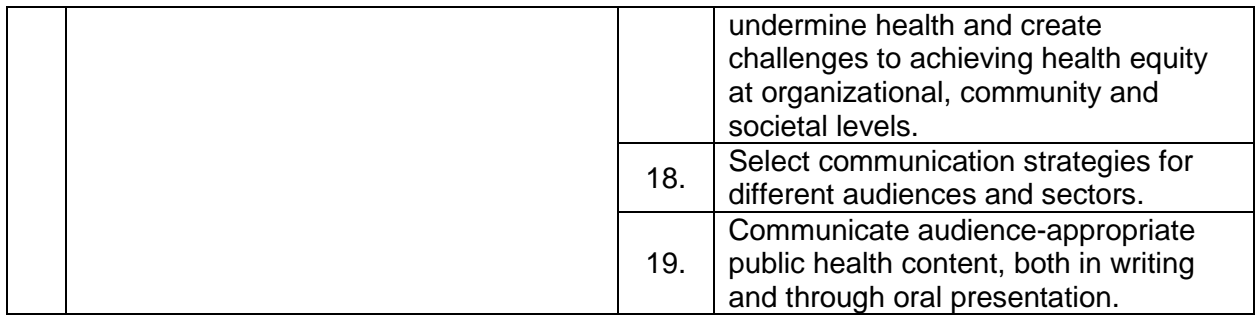

### **Timeline**

Week 1 (10/17/2022-10/21/2022) – During week 1, I was onboarded as an intern at RCHD. I was introduced to employees, given a tour of the buildings, and given brief overviews of each department's responsibilities. I also attended two meetings held by Debbie Nuss from the Flint Hills Wellness Coalition (FHWC) outlining planning and budget options for the distribution of head lice kits in schools around Manhattan, Kansas.

Week 2 (10/24/2022 -10/28/2022) – Week 2 consisted of completing several online Kansas trainings explaining public health in Kansas and HIPAA. These trainings included the following: Overview of the Kansas System, Governance and Policy, Financial Management and Preparedness, Workforce Development, HIPAA Awareness, HIPAA Allowable Disclosures and Safeguards, and HIPAA Right to Access and Documentation. During this week we also finished preparation for "Oktfluberfest" as the event took place at the end of the week. I participated in this community vaccine outreach event by educating community members on RCHD's mobile testing lab.

Week 3 (10/31/2022 - 11/4/2022) – During week 3, I began research and preparation to complete CASPER surveys for RCHD. I completed the surveys during this time frame, and they were fully approved by the PHEP department. I also began and completed Federal Emergency Management Agency (FEMA) trainings to become more fully educated on the incident command system (ICS) and the national incident management system (NIMS). These trainings included the following: Introduction to the Incident Command System, Basic Incident Command System for Initial Response, National Response Framework, An Introduction, and An Introduction to the National Incident Management System. At this time, I also began receiving Social Vulnerability Index (SVI) data from Dr. Corbett.

Week 4 (11/7/2022 - 11/11/2022) – Week 4 at RCHD was spent meeting with Riley County Emergency Management (EM) to facilitate my understanding of and begin planning for the Emergency Support Function (ESF) 8 meeting. I learned about this yearly Medicare requirement for healthcare facilities across Riley County. At this point, I also received asthma and COPD data from Dr. Corbett and began training online GIS training through Esri.

Week 5 (11/14/2022 - 11/18/2022) – During week 5, I met with Debbie Nuss individually to learn the process by which she updates the FHWC website to be prepared to assist with future website editing. Secondly, I received departmental survey data from Ms. Shanika Rose to complete a qualitative analysis of needs across RCHD. Following the completion of the analysis, I also received and began sorting through Kansas heat data.

Week 6 (11/21/2022 - 11/23/2022) – For week 6, the PHEP department resumed previously halted epidemiology meetings. I took meeting minutes and learned of recent disease happenings in the county. I also completed data entry for RCHD's clinic family planning survey.

Week 7 (11/28/2022 - 12/3/2022) – RCHD PHEP hosted a table at Manhattan's "howl and prowl" event where I conducted short zoonotic disease surveys to community members giving them an opportunity to become more educated about their pets and earn a prize. During this week, I also reviewed and made necessary edits to RCHD's emergency operations plan (EOP) document.

Week 8 (12/5/2022 - 12/9/2022) – For week 8, I began assisting RCHD PHEP with COVID-19, influenza, and respiratory syncytial virus (RSV) testing. I also reviewed and edited RCHD's emergency action guide (EAG) documentation. Looking to further explore environmental justice in Kansas, I received environmental justice index (EJI) data and documentation for review from Dr. Corbett.

Week 9 (12/12/2022 - 12/16/2022) – During my final week with RCHD, the ESF 8 meeting was hosted. I assisted with the preparation for the meeting and took meeting minutes for sharing with all attendees. I also participated in fit testing where several county employees were fitted with appropriate masks in preparation for potential air quality threats. Between these tasks, I also assisted with virus testing as needed.

Weeks 10 -15 (1/2/2023 - 2/17/2023) – As my time with RCHD came to an end, I was able to focus more fully on GIS training. For weeks 10 through 15 of my APE, I completed several Esri trainings and further sorted the data I was provided. These training courses included the following: GIS Basics, ArcGIS Pro Fundamentals, Getting Started with ArcGIS Pro, Getting Started with Spatial Analysis and Fundamentals of Mapping and Visualization. Through these trainings, I was able to explore potential relationships between extreme heat, social vulnerability, and respiratory illness in Kansas. Following this, I mapped and analyzed multiple data sets to conclude the results for my reports.

## **Chapter 2 - Competencies**

<span id="page-10-1"></span><span id="page-10-0"></span>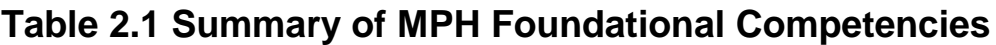

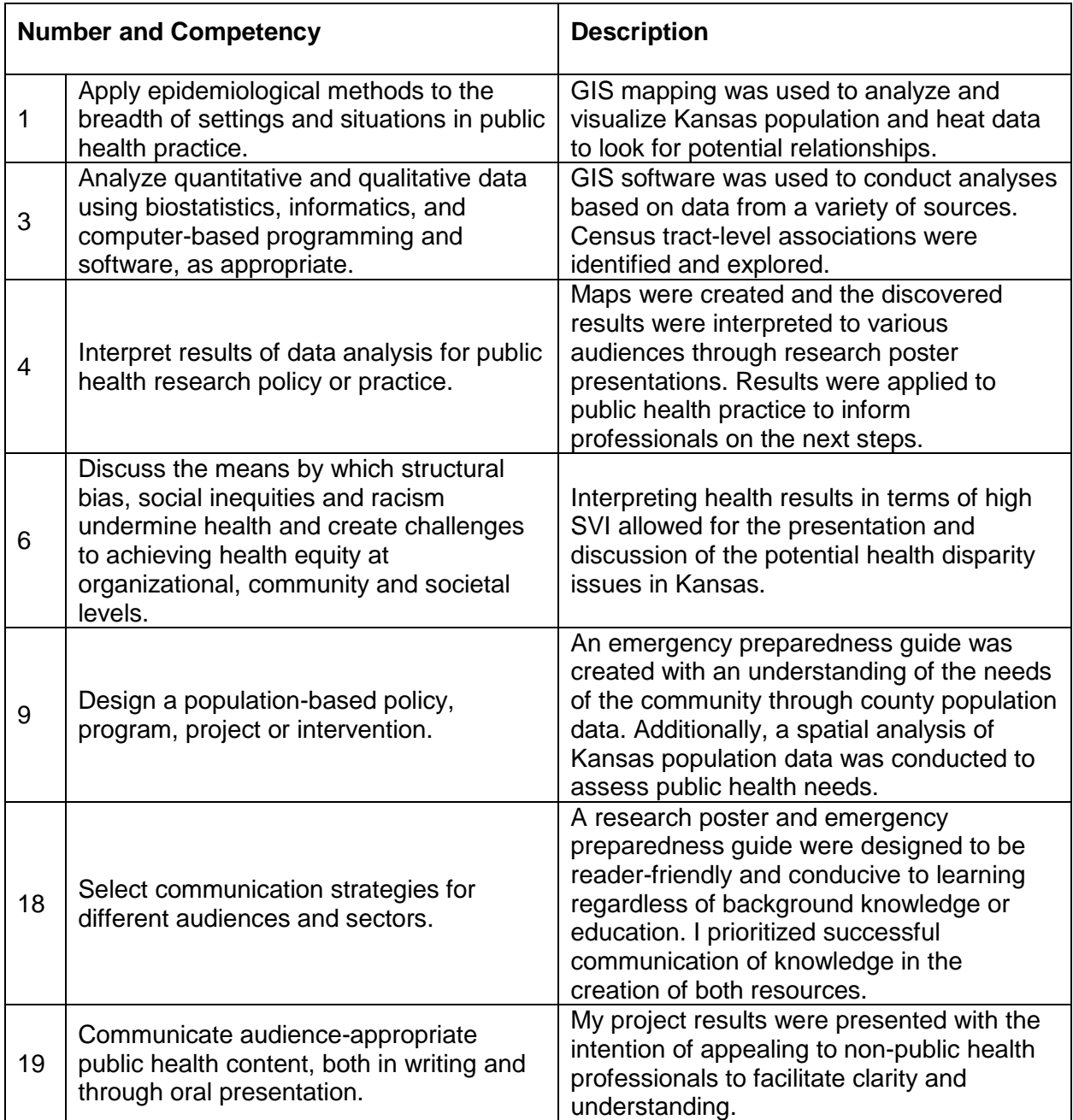

Competency 1 – GIS mapping allowed for the achievement of this competency. Through the mapping with GIS software, I was able to visualize and analyze COPD, asthma, heat, and social vulnerability data. Through visualization, I found census tracts with high disease crude prevalence. I also spatially analyzed this data in parallel to extreme heat and social vulnerability

data to locate areas where of most concern for public health policy and resource distribution. In summary, the epidemiological methods of spatial analysis and disease mapping were applied to conclude the results of my data exploration.

Competency 3 – Using GIS computer-based software I was able to conduct spatial and statistical analyses to allow for a visual understanding of chronic respiratory illness, social vulnerability, and extreme heat in Kansas. I combined several sources of data, chose variables of focus, and used quantitative techniques to identify census tract-level associations.

Competency 4 – The maps created allowed me to identify patterns and interpret results to multiple audiences. These results were included in poster presentations to audiences from several different academic backgrounds. Visual representations, in this case, maps and a poster, allowed for results to be understood and applied for research, policy, or practice.

Competency 6 – As a major focus of my project was analyzing the SVI in Kansas, I was able to explain and depict associations between high SVI and high crude prevalence of COPD or asthma. Simultaneously, mapping previous century extreme heat rates and high SVI allowed for the identification of communities of focus for health equity interventions. Poster presentations provided the necessary platform to educate and discuss potential health disparities that can be inferred from the mapping.

Competency 9 – Creating a Riley County Emergency Preparedness Guide required that I understand the educational needs of Riley County in relation to this topic. Using county data, I identified topics and formatting preferences and created the booklet to benefit the community's knowledge and safety practices. Furthermore, conducting a spatial analysis of population data allowed me to assess the public health needs of census tracts in Kansas concerning extreme heat and chronic respiratory health resources. Including SVI in this analysis facilitated my understanding of potential factors associated with the high crude prevalence of respiratory illnesses.

Competency 18 – Recognizing the importance of communicating information successfully to a multitude of audiences, when creating a research poster and an emergency preparedness guide, it was important to include easy-to-understand information. Both products were created with the intention of being reader-friendly regardless of background knowledge.

Competency 19 – By presenting my project results in the form of a research poster I was able to design an appealing poster that could be easily understood by non-public health professionals. This was done using mindful vocabulary and descriptions of methodology and results. Preparing an oral presentation component allowed me to expand on my poster content as well as clarify points to my audience to convey the main points.

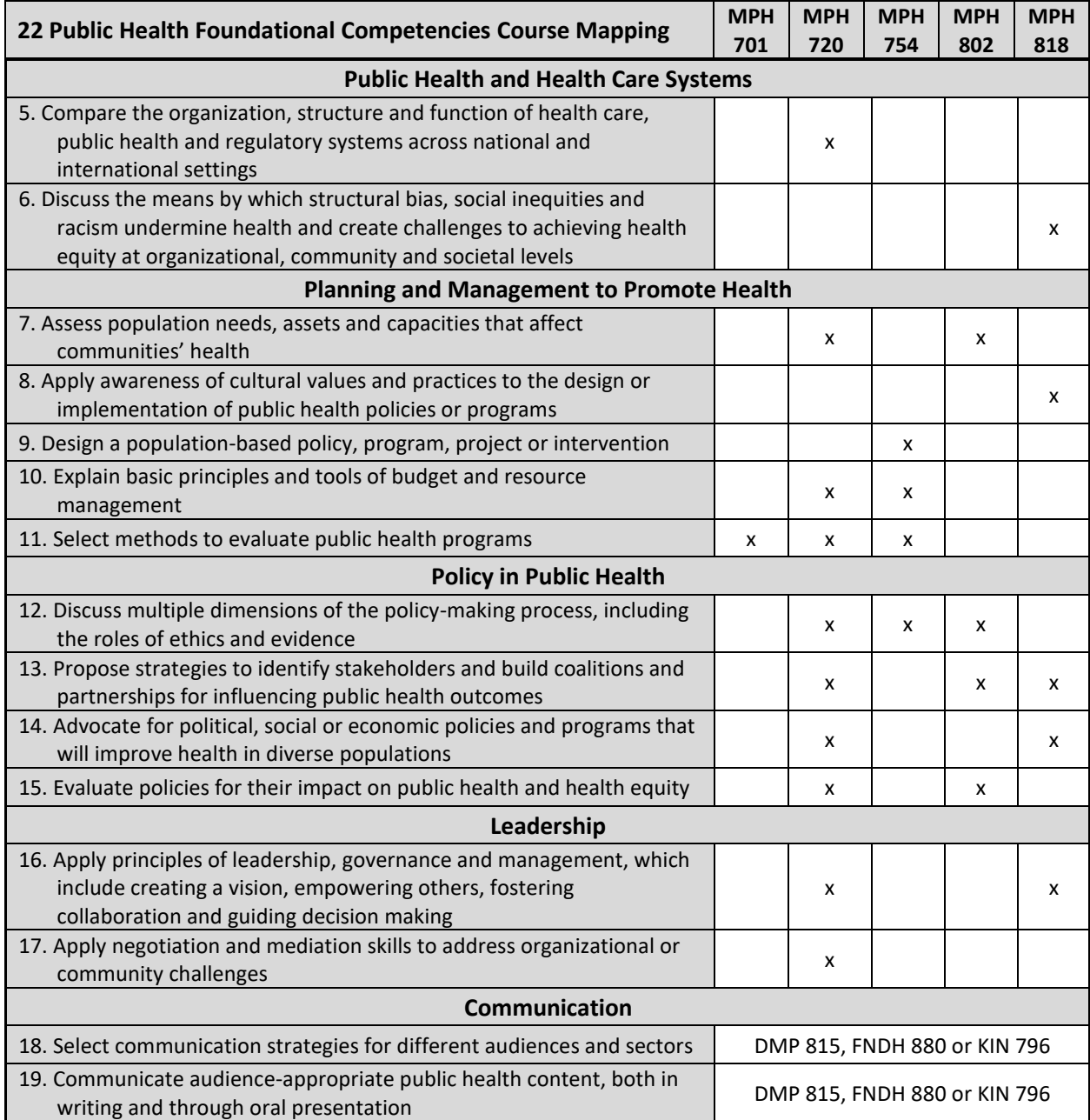

### <span id="page-12-0"></span>**Table 2.2 MPH Foundational Competencies Course Mapping**

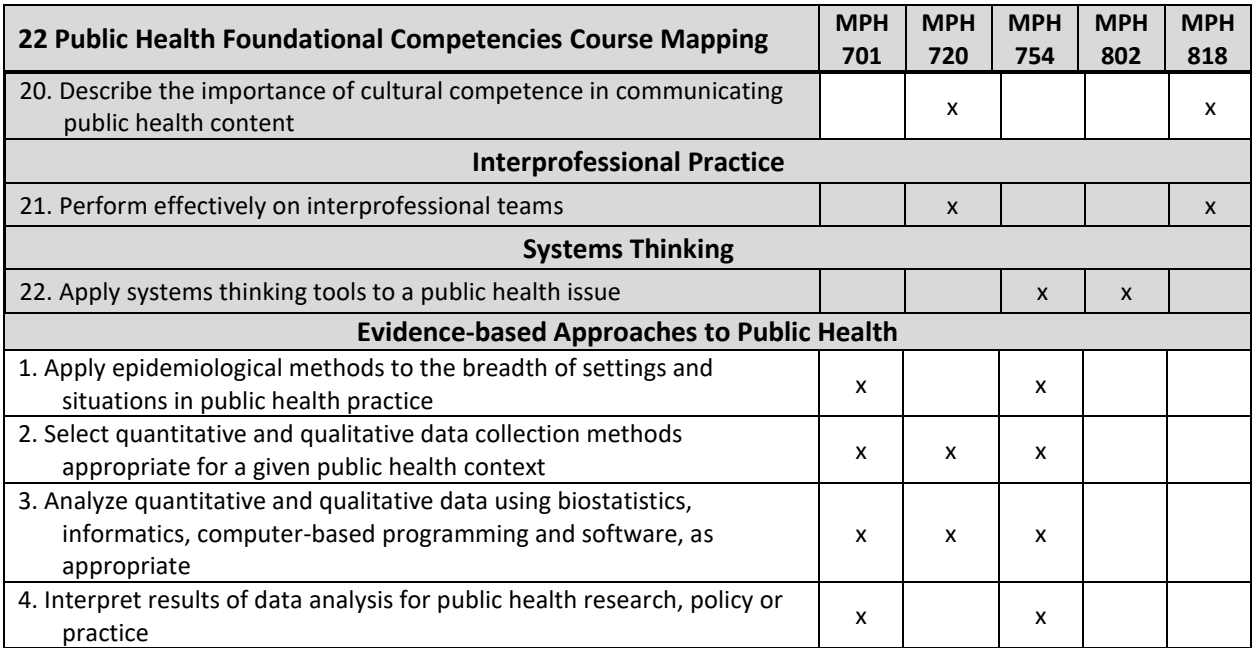

# <span id="page-14-0"></span>**Table 2.3 Application of Systems Thinking Tools to a Public Health Issue**

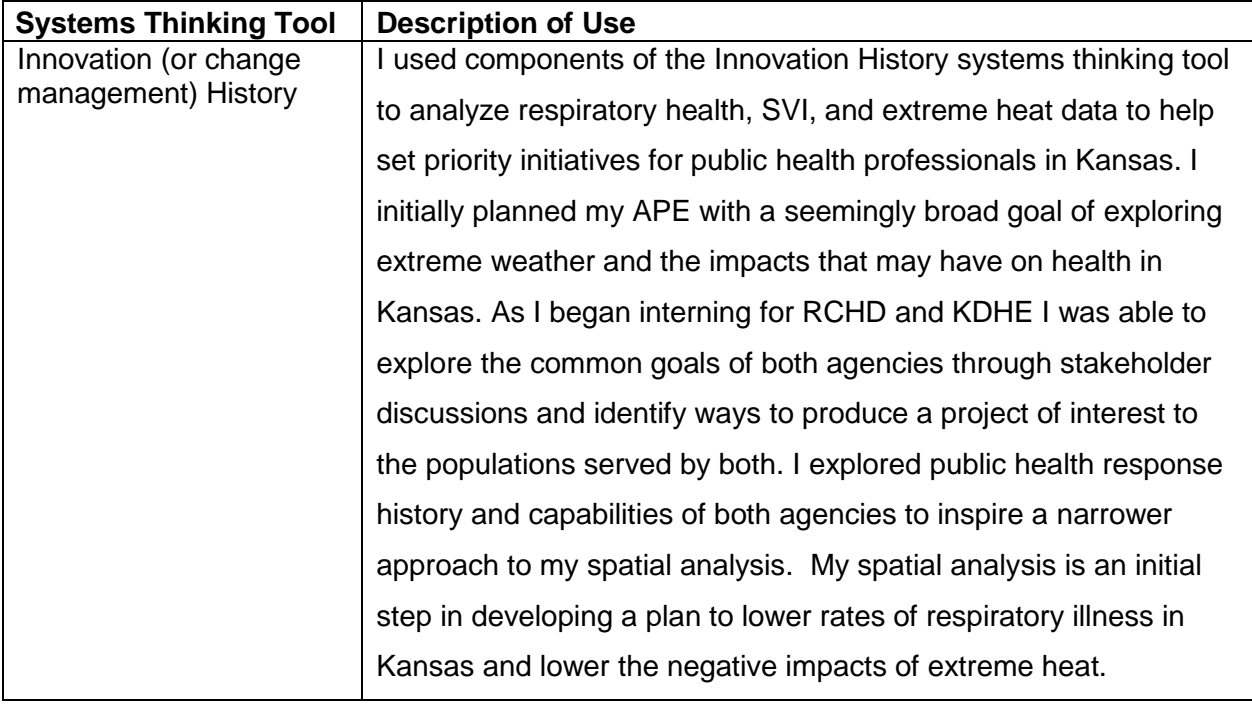

### **Use of Systems Thinking Tools**

#### <span id="page-15-0"></span> **References**

- *1. About KDHE | KDHE, KS*. (n.d.). Retrieved March 2, 2023, from [https://www.kdhe.ks.gov/1548/About-KDHE.](https://www.kdhe.ks.gov/1548/About-KDHE)
- *2. About Us—Riley County Health Department | Riley County Official Website*. (n.d.). Retrieved March 2, 2023, from [https://www.rileycountyks.gov/2010/About-Us---Riley-](https://www.rileycountyks.gov/2010/About-Us---Riley-County-Health-Departmen)[County-Health-Department](https://www.rileycountyks.gov/2010/About-Us---Riley-County-Health-Departmen).
- *3. Public Health Emergency Preparedness | Riley County Official Website*. (n.d.). Retrieved March 2, 2023, from [https://www.rileycountyks.gov/1239/Emergency-Preparedness.](https://www.rileycountyks.gov/1239/Emergency-Preparedness)

## **Appendix 1: RCHD CASPER Surveys**

<span id="page-16-0"></span>Riley County CASPER Preparedness

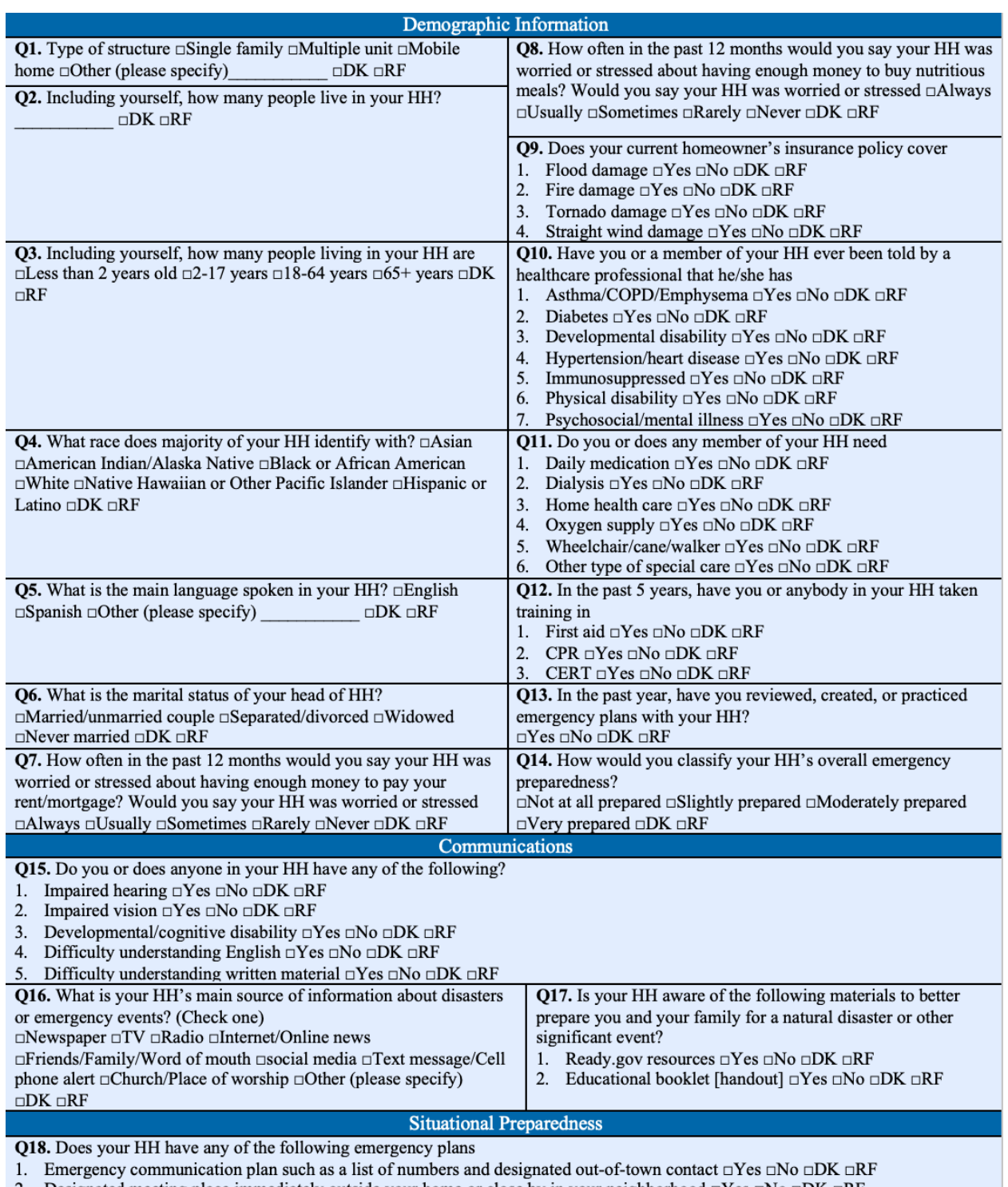

2. Designated meeting place immediately outside your home or close by in your neighborhood  $\Box$  Yes  $\Box$  No  $\Box$ DK  $\Box$ RF

3. Designated meeting place outside of your neighborhood in case you cannot return home  $\Box$  Yes  $\Box$  No  $\Box$ DK  $\Box$ RF

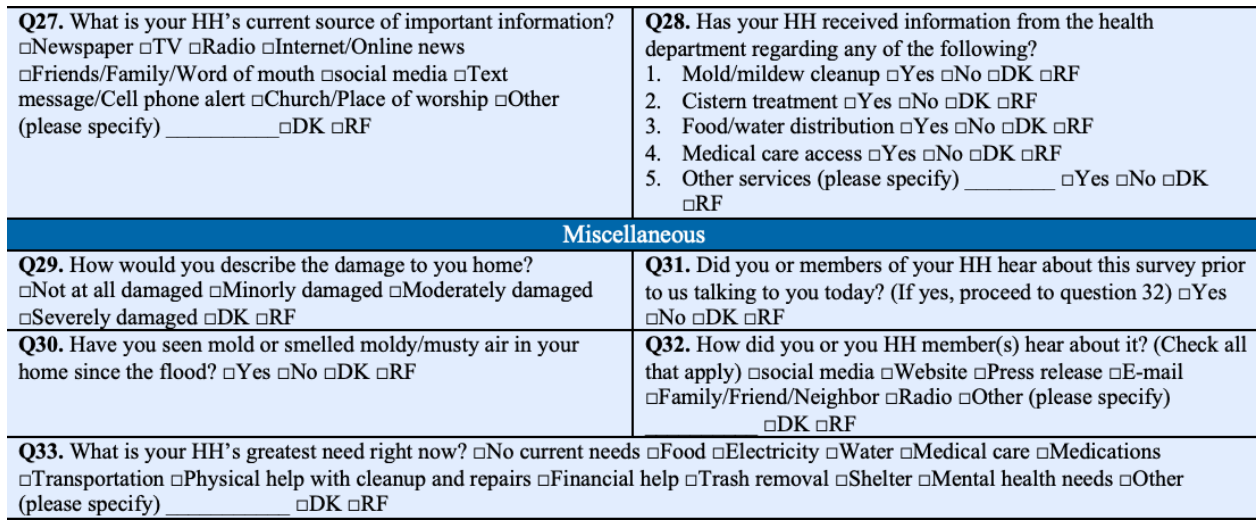

## Riley County CASPER Tornado

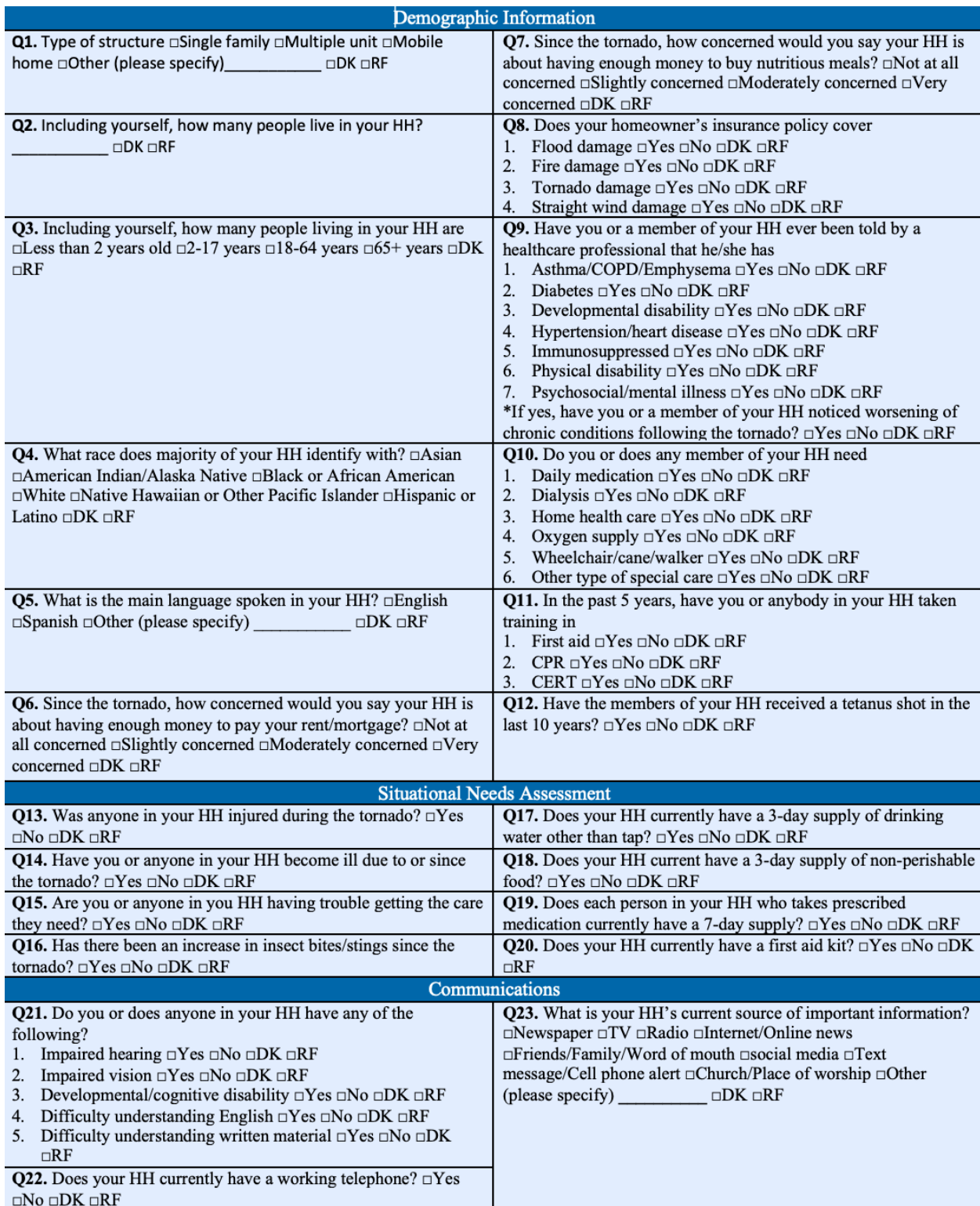

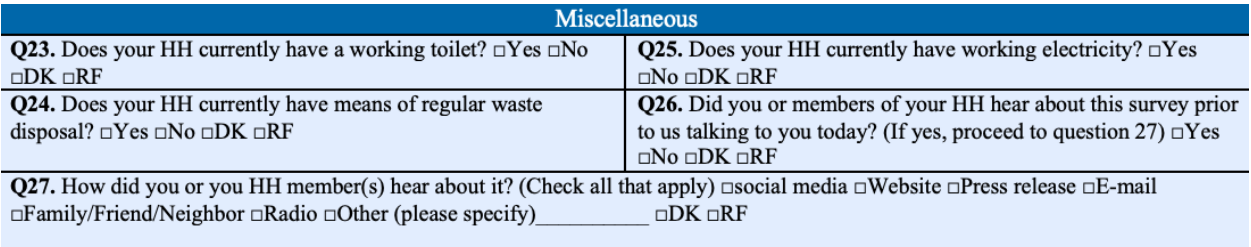

Q28. What is your HH's greatest need right now?  $\Box$  No current needs  $\Box$  Food  $\Box$  Electricity  $\Box$  Water  $\Box$  Medical care  $\Box$  Medications 

### Riley County CASPER Flooding

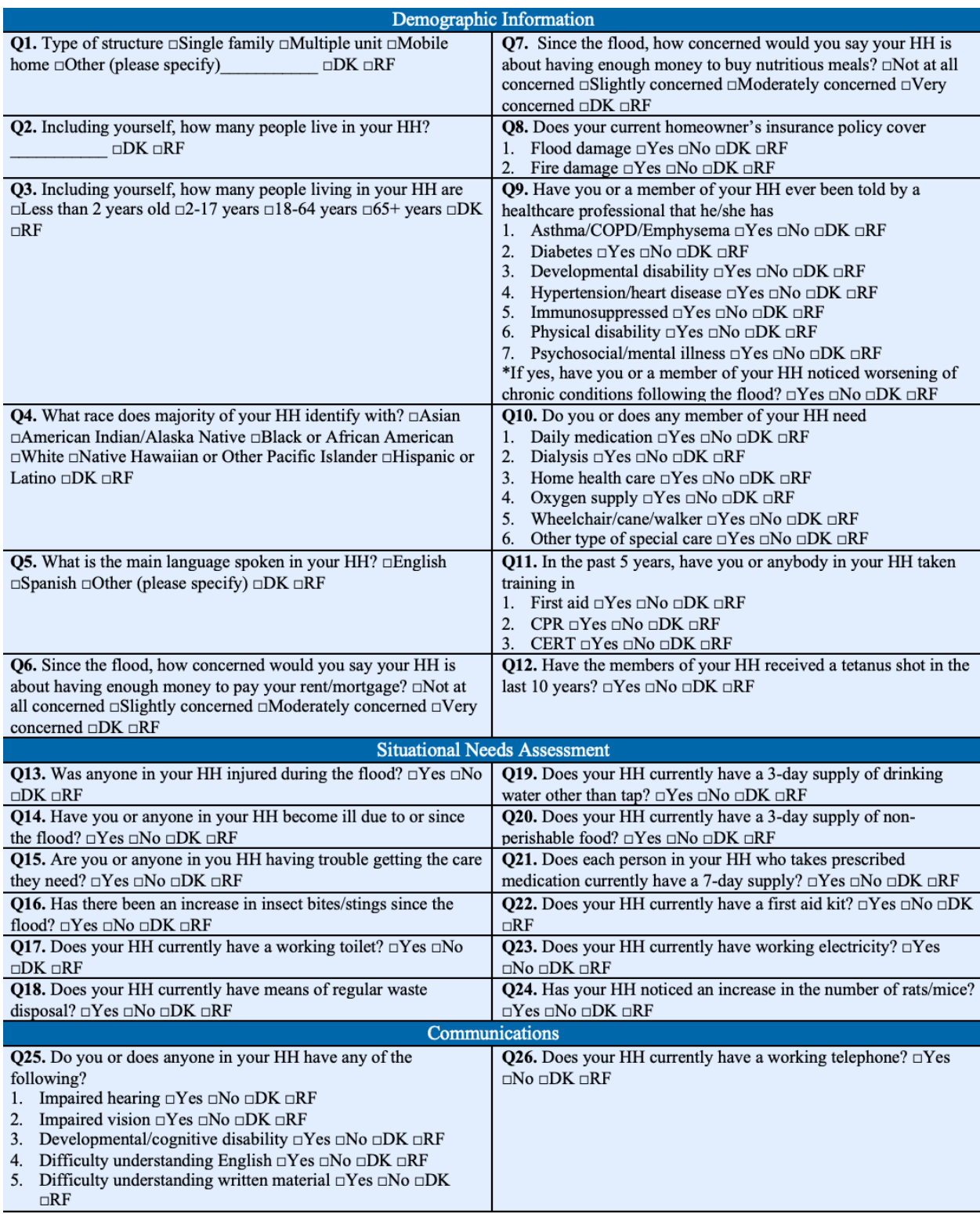

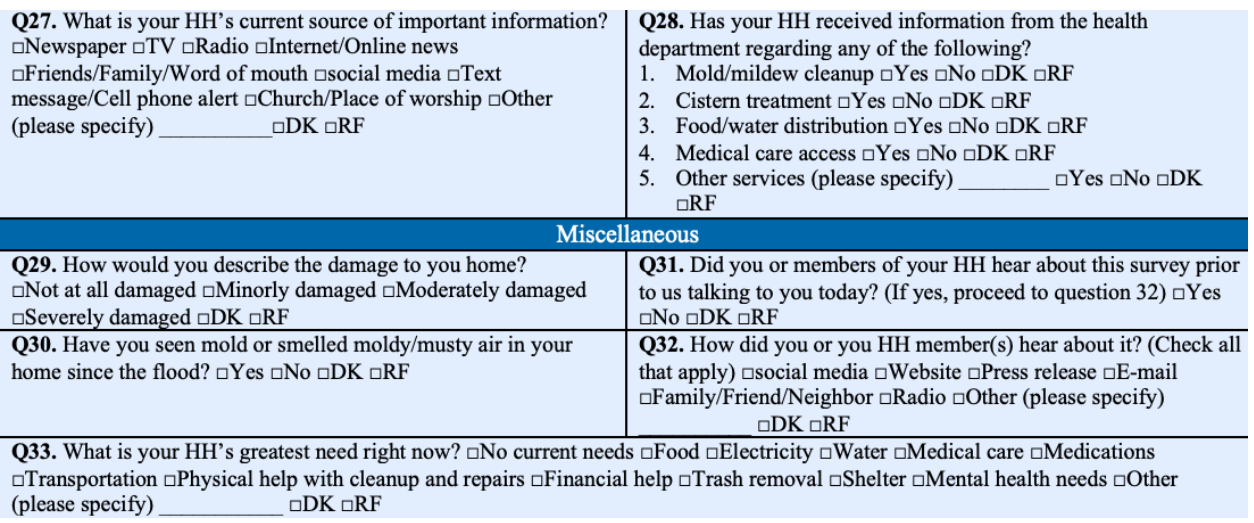

### <span id="page-22-0"></span>**Appendix 2: Overview of Riley County Emergency Operations Plan**

RCHD EOP

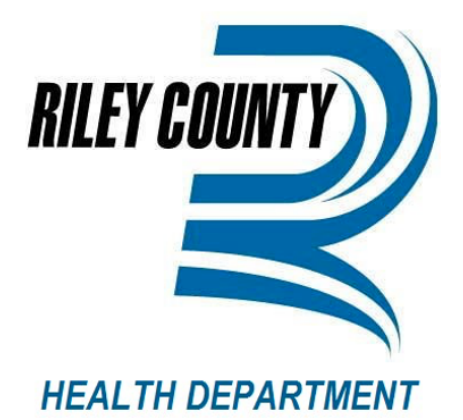

# **Emergency Operations Plan**

# **FOR OFFICIAL USE ONLY**

NOTICE: This document contains information pertaining to the deployment, mobilization, and tactical operations of Riley **County Health Department in response to emergencies. It is** exempt from public disclosure under Kansas state law.

Last Updated:

11/30/2022

#### RCHD EOP

#### **Table of Contents**

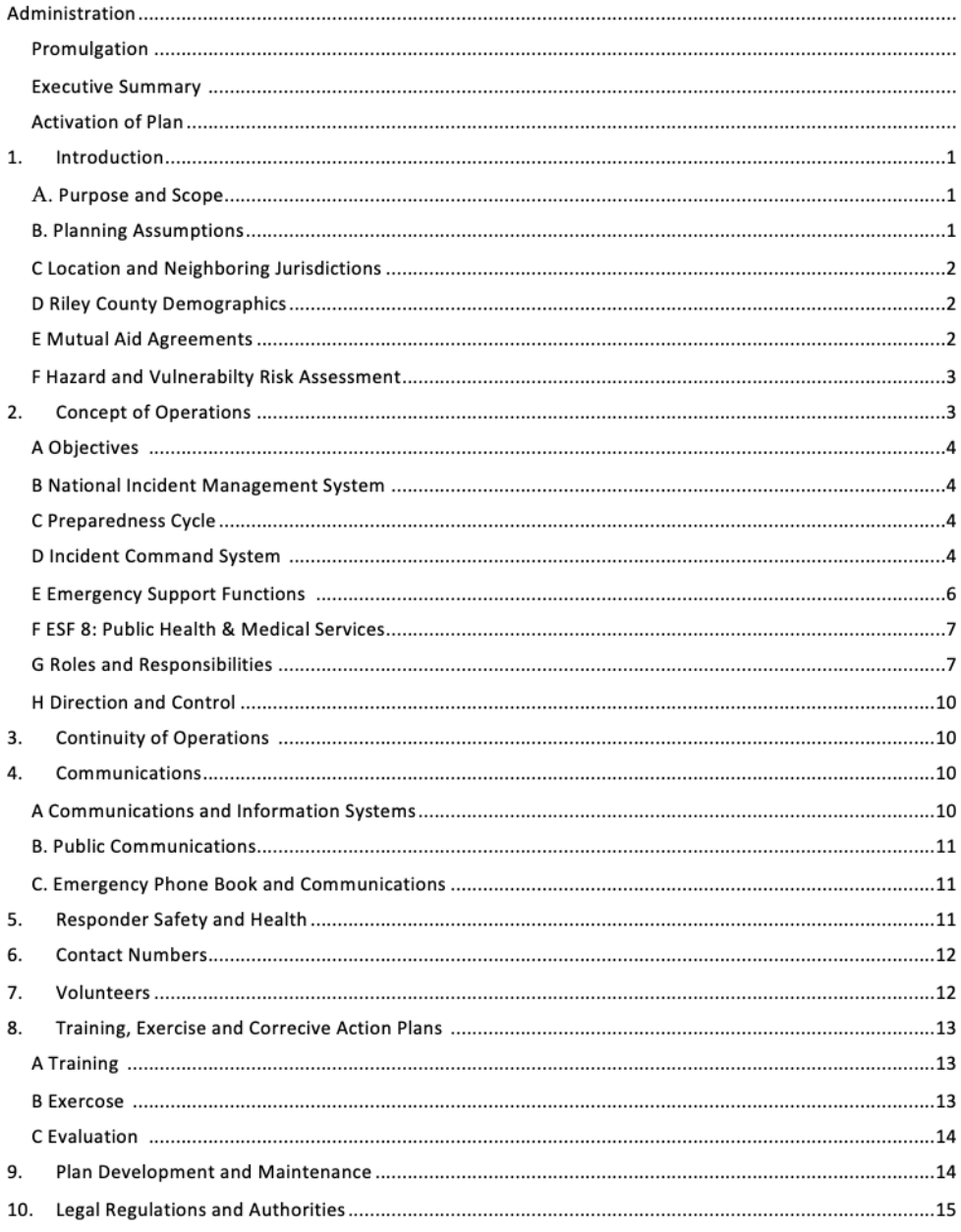

## **Appendix 3: Riley County Emergency Action Guide**

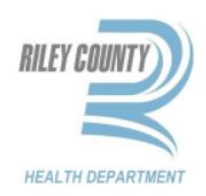

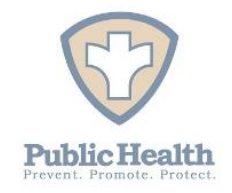

# **Riley County Health Department Emergency Action Guide**

**Last Updated: 12/5/2022** 

#### **Table of Figures**

Figure 1: Riley County Health Department Campus Outdoor Assembly Areas

Figure 2: Clinic & Administration Building, First Floor

Figure 3: Clinic & Administration Building, Second Floor

Figure 4: Family & Child Resource Center, First Floor

Figure 5: Family & Child Resource Center, Second Floor

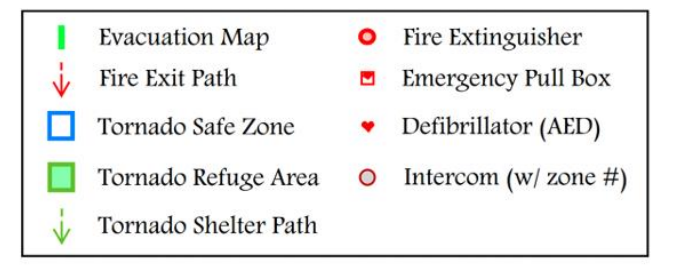

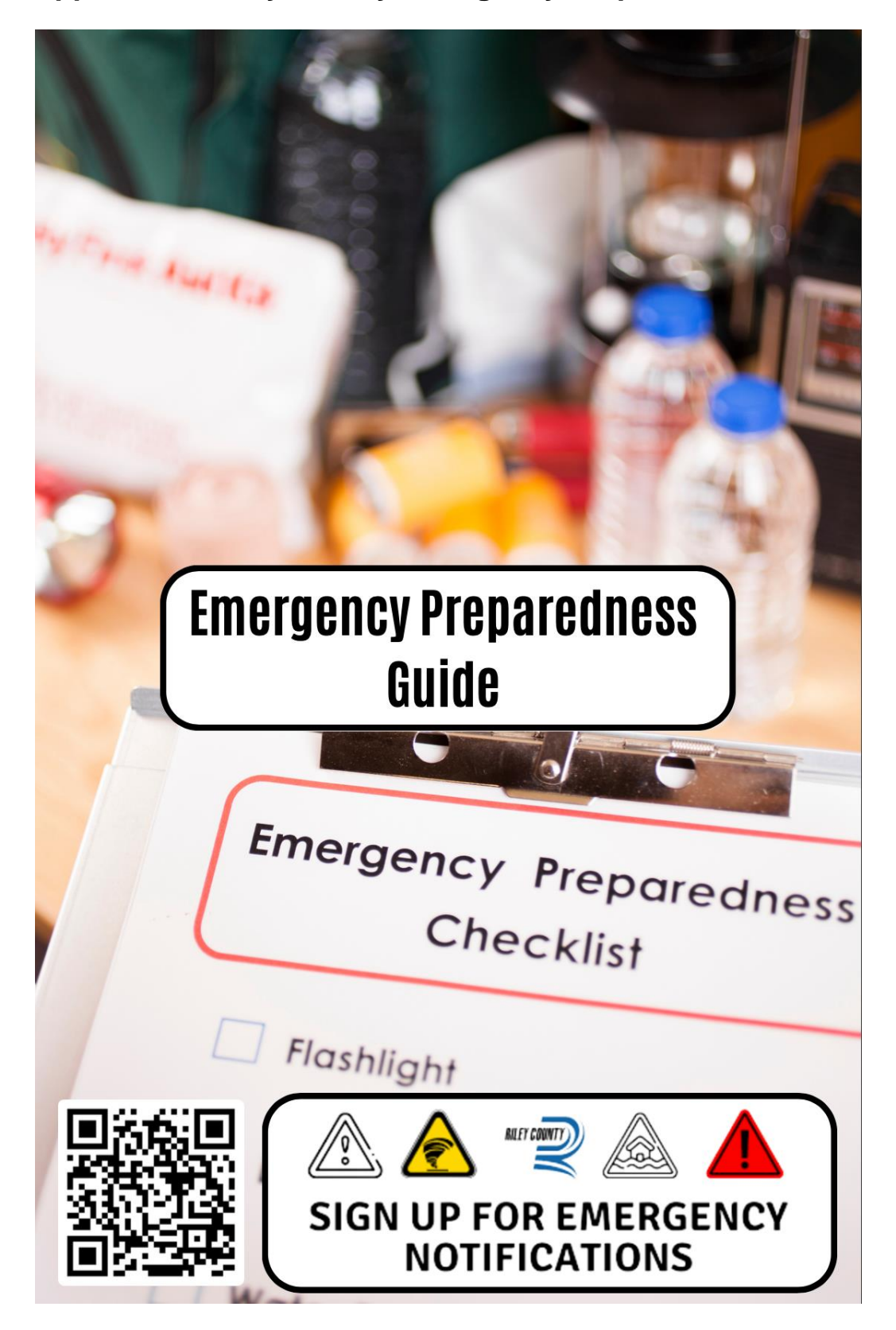

<span id="page-26-0"></span>**Appendix 4: Riley County Emergency Preparedness Guide**

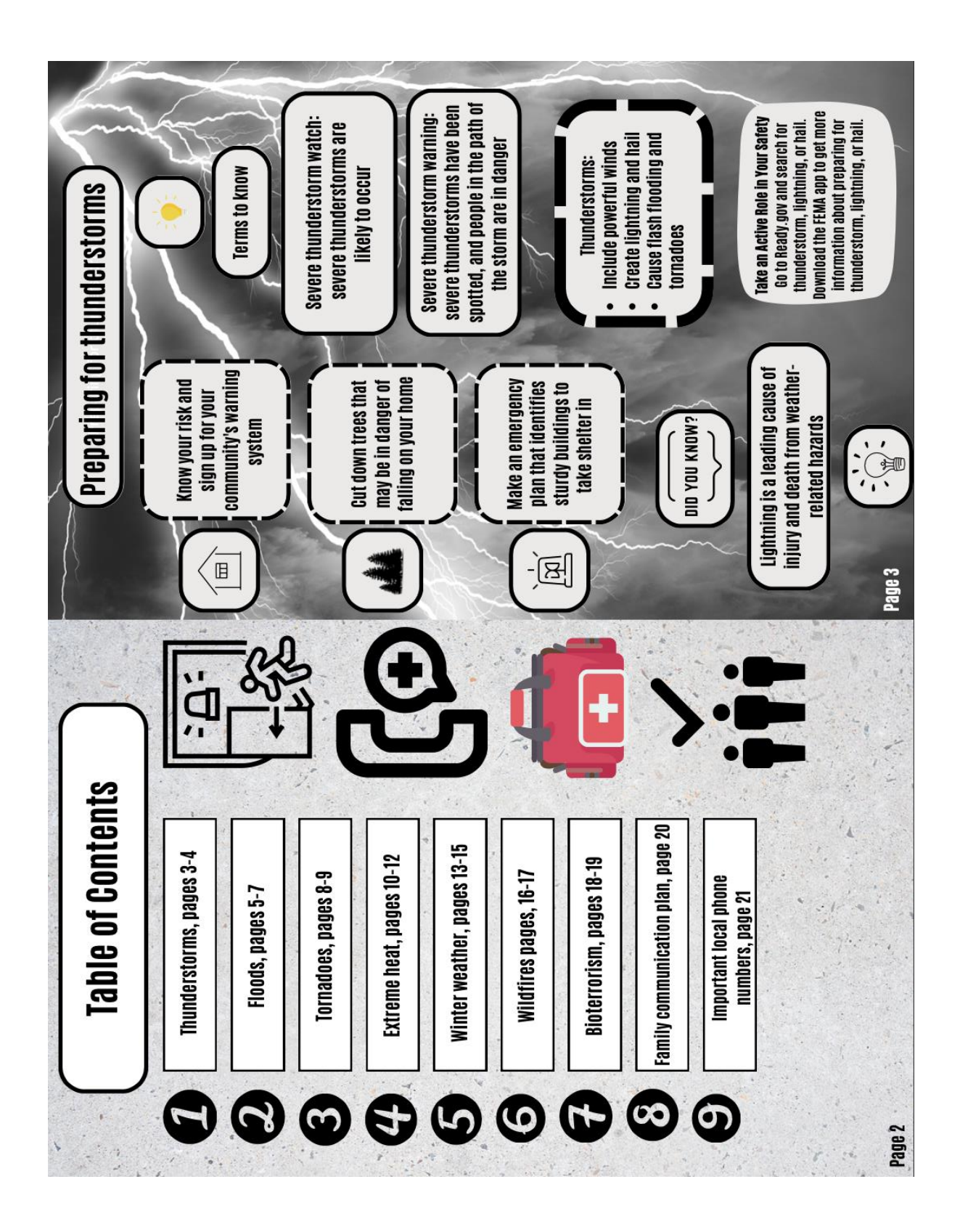

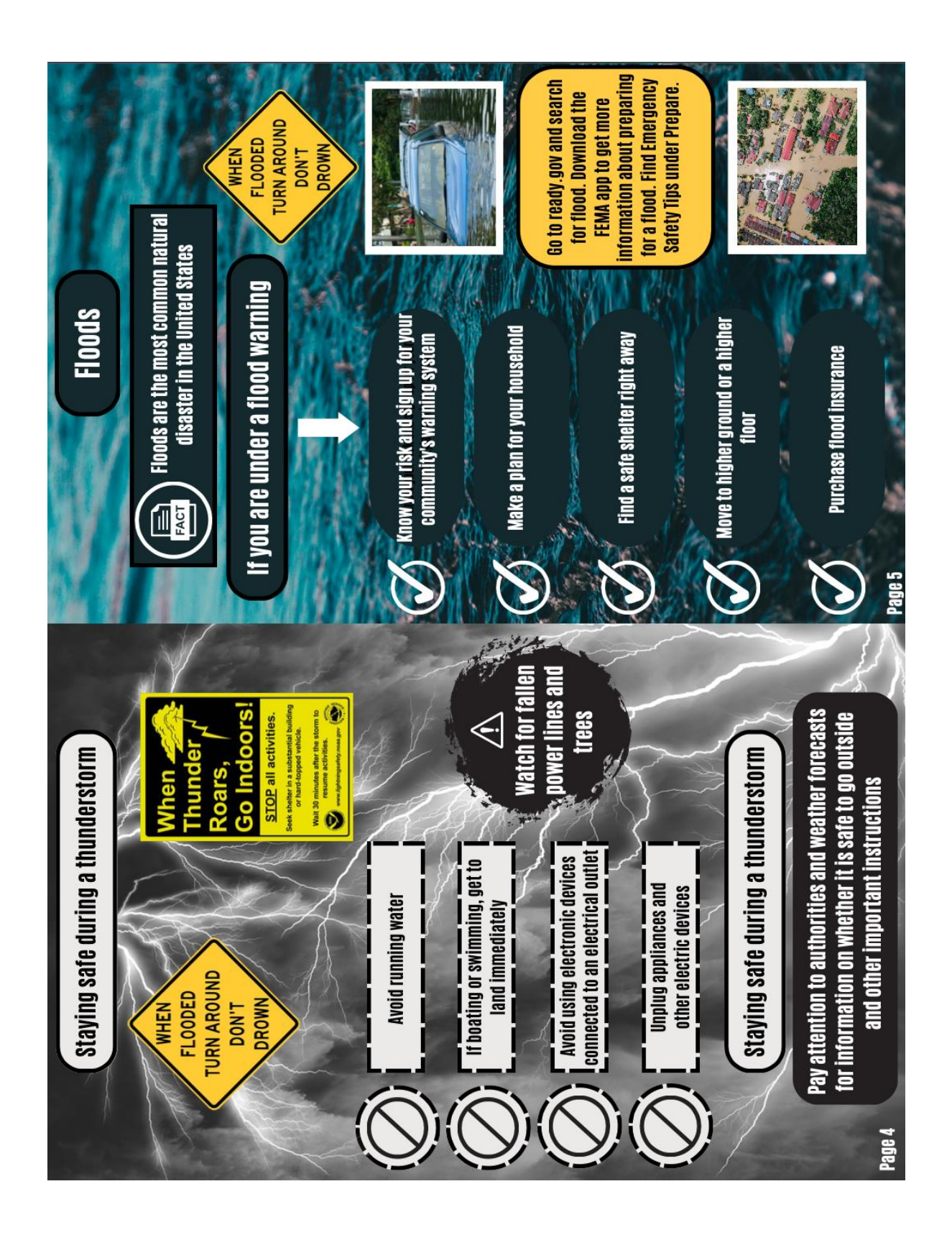

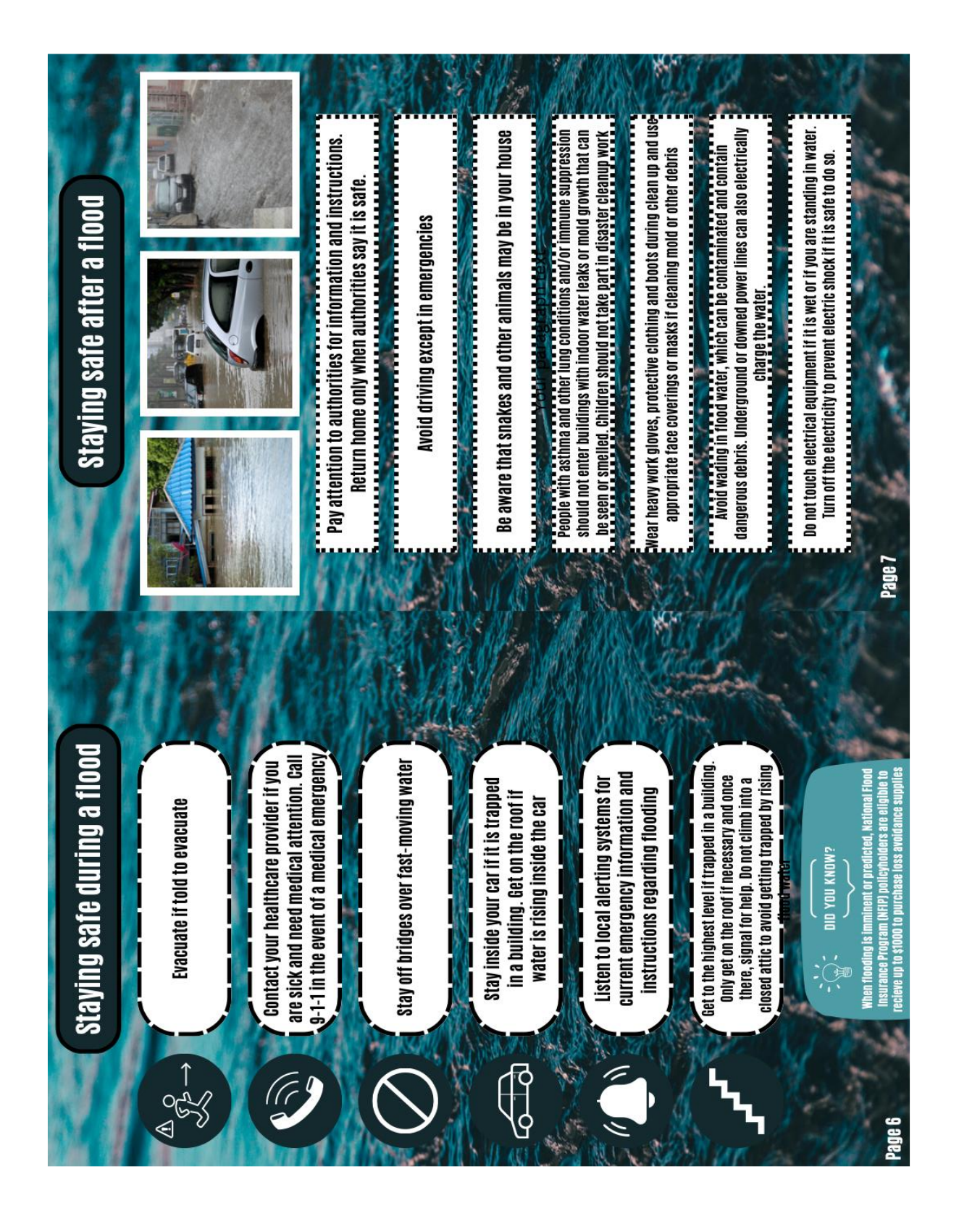

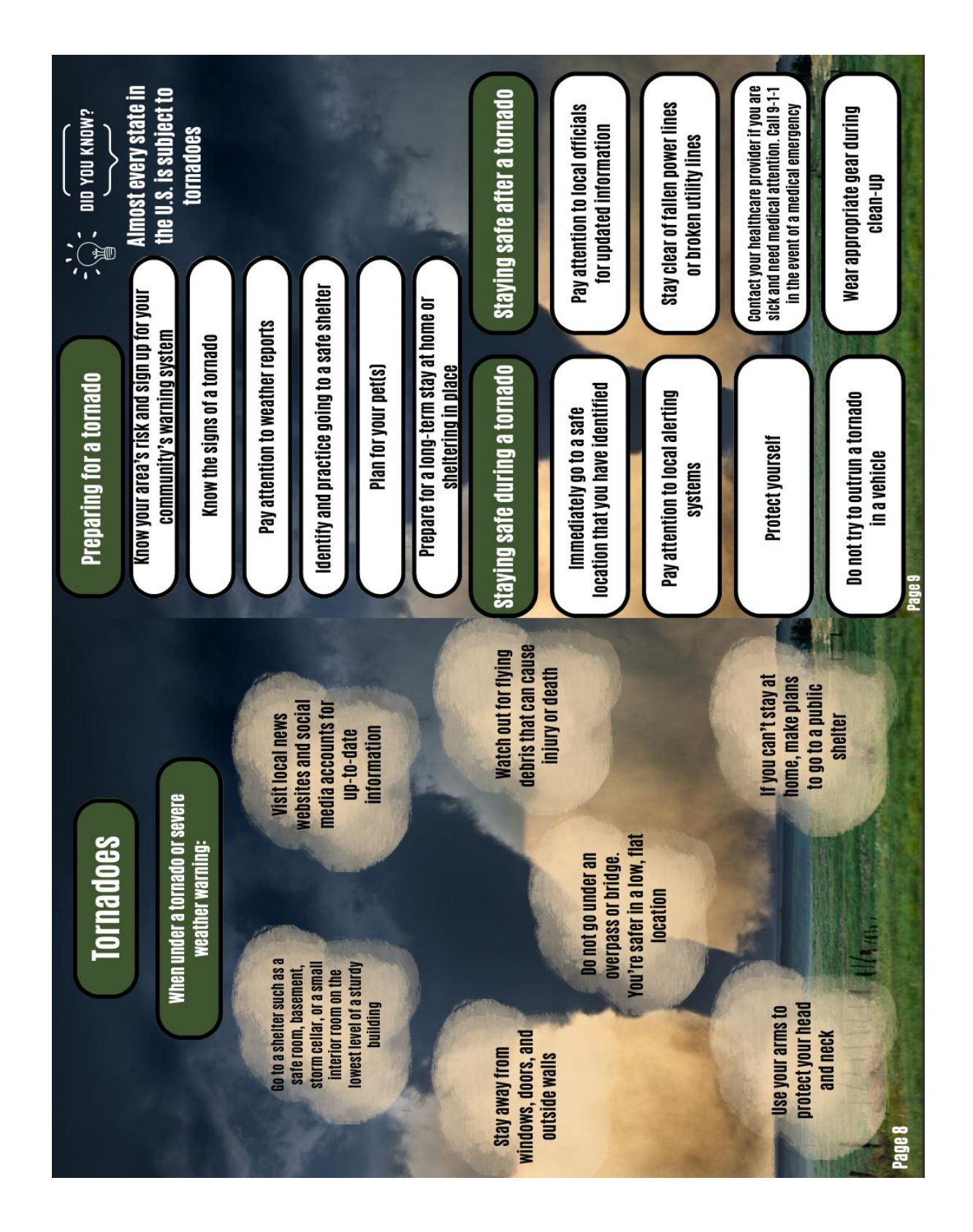

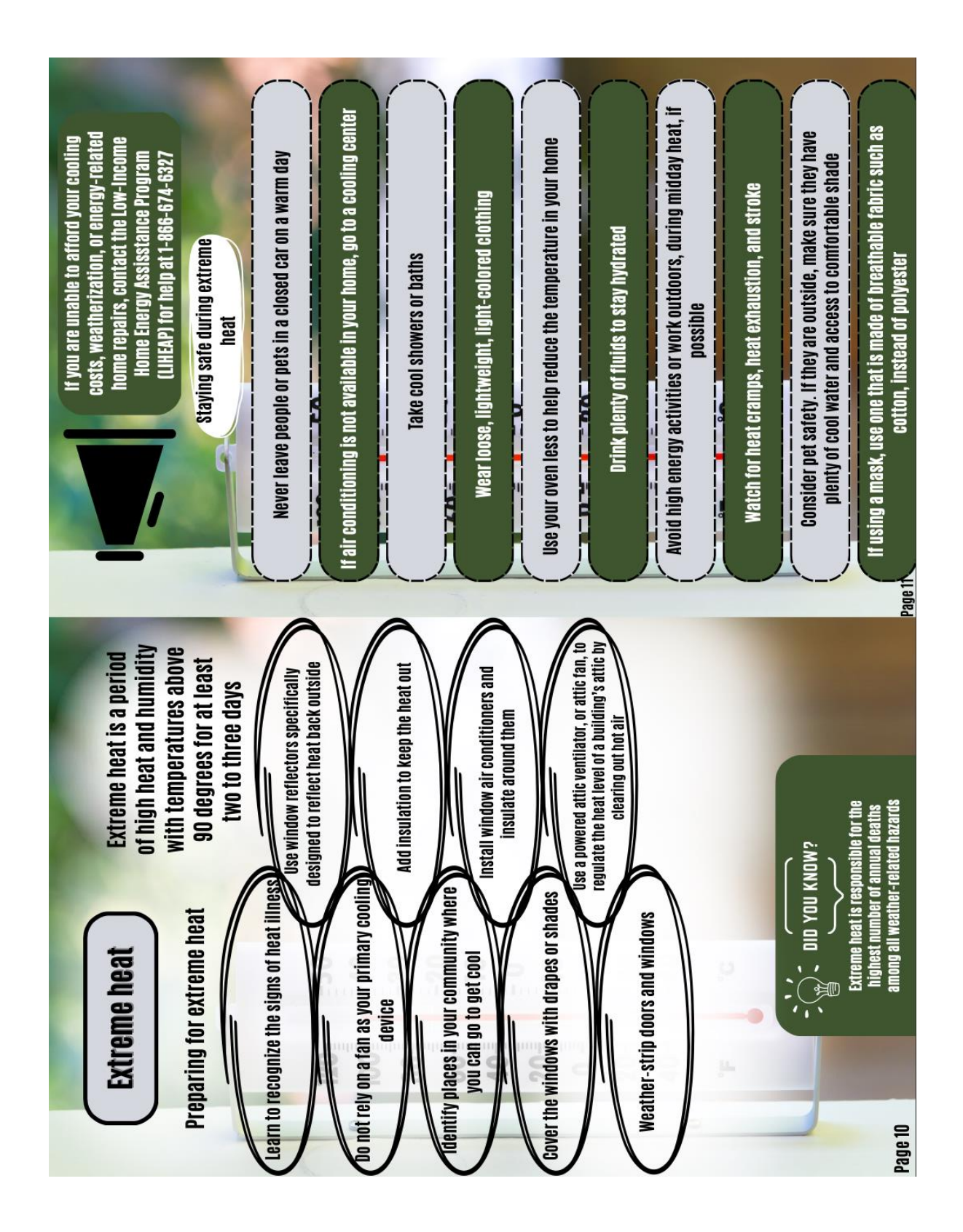

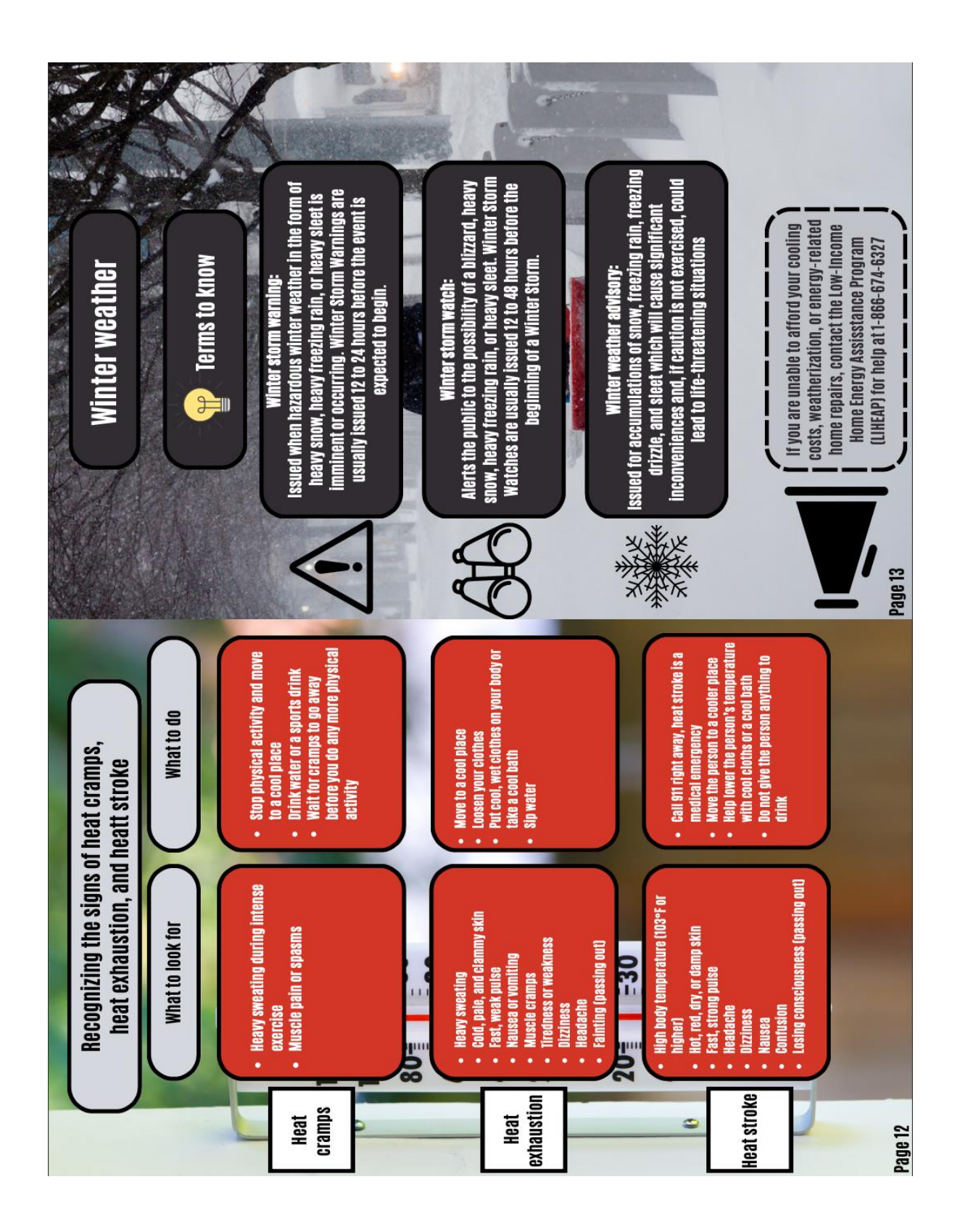

![](_page_33_Picture_0.jpeg)

![](_page_34_Figure_0.jpeg)

![](_page_35_Picture_0.jpeg)

![](_page_36_Picture_7.jpeg)

# <span id="page-37-0"></span>**Appendix 5: Creating a Census Tract Level Map using Readily Available Data Resources**

1. Open ArcGIS Pro 3.0 and create a new project by selecting the following icon.

![](_page_37_Picture_2.jpeg)

2. Name the project, select your preferred location, and select "OK" to save.

![](_page_37_Picture_108.jpeg)

3. Proceed to<https://www.census.gov/cgi-bin/geo/shapefiles/index.php> to download

TIGER/Line® shapefiles for Kansas census tracts.

An official website of the United States government

![](_page_37_Picture_8.jpeg)

# **TIGER/Line® Shapefiles**

TIGER/Line Shapefiles Main Select the year and layer you are interested in from the dropdown menus below and click "Submit" for a list of the available geographic areas. **Access our FTP site for additional** Click the drop-down menu to select your chosen year. Select year  $\sqrt{2021 \times}$ Click the drop-down menu Select a layer type Census Tracts ◡ to select your chosen layer Select submit Submit type. when you are Source: US Census Bureau, Geography Division finished.**CONNECT WITH US** Infrastructure | Data Protection and Privacy Policy | Accessibility | FOIA | Ins<br>No FEAR Act | U.S. Department of Commerce | USA.gov n Q ality | Data Link Measuring America's People, Places, and Economy

![](_page_38_Picture_1.jpeg)

# 2021 TIGER/Line® Shapefiles: Census Tracts

![](_page_38_Picture_59.jpeg)

4. The downloaded information will include a .zip file and all of the files that will need to be extracted.

tl\_2021\_20\_tract (1).zip Select "Open file" to view the folder's contents.÷ Open file

Your folder should contain all of the following file types.

![](_page_38_Picture_60.jpeg)

5. Once you confirm that your folder is complete. Locate the .zip file on your computer and right-click to open the following task menu.

![](_page_39_Picture_1.jpeg)

6. Once all files have been extracted, select all the files simultaneously and drag them onto your map.

![](_page_39_Figure_3.jpeg)

![](_page_40_Figure_0.jpeg)

At this point, you will see a map of Kansas that is divided by census tract. Your map will look similar to the one below.

![](_page_40_Figure_2.jpeg)

7. Confirm the successful transfer of all census tract information by right-clicking your new layer name and selecting "attribute table".

![](_page_41_Picture_1.jpeg)

You should see the following menu:

![](_page_42_Picture_1.jpeg)

![](_page_43_Picture_24.jpeg)

#### The attribute table should be located below the map in the following format:

8. Next, prepare your chosen data for ArcGIS. Excel data can be downloaded from several sources. Once this data is downloaded onto your computer, create short column headings, and check to ensure there are no non-numerical values in columns where there should not be.

9. Your dataset should also include a column that allows for the spatial joining of layers. This should be an identifying numeric value that is consistent in each census tract in both the shapefiles and your data file. See below for an example.

|                                                                            |                |                       | Û                        |                         |                                     |                                            | e                                       |      |                                         |                              |              |            |
|----------------------------------------------------------------------------|----------------|-----------------------|--------------------------|-------------------------|-------------------------------------|--------------------------------------------|-----------------------------------------|------|-----------------------------------------|------------------------------|--------------|------------|
|                                                                            |                |                       | ப                        |                         | $\mathbb{Z}$                        |                                            |                                         |      |                                         |                              | В            |            |
|                                                                            |                |                       |                          |                         |                                     |                                            | ArcGIS attribute table including GEOID. |      |                                         |                              |              | 信          |
|                                                                            |                | 1:4,751,183           |                          |                         | · 旧 25 8 - N >                      |                                            | 101.0574774°W 36.3734646°N $\sim$       |      |                                         | Selected Features: 0       2 |              |            |
|                                                                            |                |                       | tl_2021_20_tract ×       |                         |                                     |                                            |                                         |      |                                         |                              |              |            |
|                                                                            |                | Field: $\overline{w}$ | 圜                        |                         | Selection: 『電電目員目                   |                                            |                                         |      |                                         |                              |              | Ξ          |
|                                                                            |                | <b>FID</b>            | <b>Shape</b>             |                         | <b>STATEFP COUNTYFP</b>             | <b>TRACTCE</b>                             | GEOID                                   |      | <b>NAMELSAD</b>                         |                              | <b>MTFCC</b> | <b>FUN</b> |
|                                                                            | 1.             | $\pmb{0}$             | Polygon                  | 20                      | 147                                 | 475300                                     | 20147475300                             | 4753 | Census Tract 4753                       |                              | G5020        | s          |
|                                                                            | $\overline{2}$ | 1                     | Polygon                  | 20                      | 125                                 | 951300                                     | 20125951300                             | 9513 | Census Tract 9513                       |                              | G5020        | S          |
|                                                                            | 3              | 2                     | Polygon                  | 20                      | 013                                 | 480600                                     | 20013480600                             | 4806 | Census Tract 4806                       |                              | G5020        | S          |
|                                                                            | 4              | 3                     | Polygon                  | 20                      | 013                                 | 480700                                     | 20013480700                             | 4807 | Census Tract 4807                       |                              | G5020        | S          |
|                                                                            | 5              | 4                     | Polygon                  | 20                      | 013                                 | 480800                                     | 20013480800                             | 4808 | Census Tract 4808                       |                              | G5020        | s          |
|                                                                            | 6              | 5                     | Polygon                  | 20                      | 125                                 | 950300                                     | 20125950300                             | 9503 | Census Tract 9503                       |                              | G5020        | S          |
|                                                                            | 7              | 6                     | Polygon                  | 20                      | 125                                 | 950100                                     | 20125950100                             | 9501 | Census Tract 9501                       |                              | G5020        | S          |
|                                                                            | 8              | 7                     | Polygon 20               |                         | 125                                 | 950200                                     | 20125950200                             | 9502 | Census Tract 9502                       |                              | G5020        | S          |
|                                                                            | 9              | 8                     | Polygon                  | 20                      | 125                                 | 950700                                     | 20125950700                             | 9507 | Census Tract 9507                       |                              | G5020        | S          |
|                                                                            | 10             | 9                     | Polygon                  | 20                      | 125                                 | 950800                                     | 20125950800                             | 9508 | Census Tract 9508                       |                              | G5020        | S          |
|                                                                            | 11             | 10                    | Polygon                  | 20                      | 125                                 | 950400                                     | 20125950400                             | 9504 | Census Tract 9504                       |                              | G5020        | s          |
|                                                                            | 12             | 11                    | Polygon 20               |                         | 125                                 | 950500                                     | 20125950500                             | 9505 | Census Tract 9505                       |                              | G5020        | S          |
|                                                                            |                |                       |                          |                         |                                     |                                            |                                         |      |                                         |                              |              |            |
|                                                                            | Undo           |                       | Clipboard                | Γý,                     | <b>Excel table including GEOID.</b> |                                            |                                         |      |                                         |                              |              |            |
|                                                                            |                |                       |                          |                         |                                     |                                            | Font                                    |      | Гу                                      |                              |              |            |
|                                                                            | А              |                       | ÷                        |                         | fx                                  | <b>GEOID</b>                               |                                         |      |                                         |                              |              |            |
| 1                                                                          |                |                       | В                        |                         | C                                   | D                                          | Е                                       |      | F                                       |                              |              |            |
| 2                                                                          |                |                       | <b>OBJECTID OBJECTID</b> |                         | <b>GEOID</b>                        | т٢                                         |                                         |      | untyGE CountyNa                         |                              |              |            |
| з                                                                          |                | 1                     |                          | 26419                   | 2E+10                               | Census Tra                                 |                                         |      | 20001 Allen Cou                         |                              |              |            |
|                                                                            |                | 2                     |                          | 26420                   | 2E+10                               | Census Tra                                 |                                         |      | 20001 Allen Cou                         |                              |              |            |
|                                                                            |                | з                     |                          | 26421                   |                                     | 2E+10 Census Tra                           |                                         |      | 20001 Allen Cou                         |                              |              |            |
|                                                                            |                | 4                     |                          | 26422                   |                                     | 2E+10 Census Tra                           |                                         |      | 20001 Allen Cou                         |                              |              |            |
|                                                                            |                | 5                     |                          | 26423                   |                                     | 2E+10 Census Tra                           |                                         |      | 20001 Allen Cou                         |                              |              |            |
|                                                                            |                | 6                     |                          | 26424                   |                                     | 2E+10 Census Tra                           |                                         |      | 20003 Anderson                          |                              |              |            |
|                                                                            |                | 7                     |                          | 26425                   |                                     | 2E+10 Census Tra                           |                                         |      | 20003 Anderson                          |                              |              |            |
|                                                                            |                | 8<br>9                |                          | 26426                   |                                     | 2E+10 Census Tra                           |                                         |      | 20005 Atchison (<br>20005 Atchison (    |                              |              |            |
|                                                                            |                | 10                    |                          | 26427<br>26428          |                                     | 2E+10 Census Tra<br>2E+10 Census Tra       |                                         |      | 20005 Atchison (                        |                              |              |            |
|                                                                            |                | 11                    |                          | 26429                   |                                     | 2E+10 Census Tra                           |                                         |      | 20005 Atchison (                        |                              |              |            |
|                                                                            |                | 12                    |                          | 26430                   |                                     | 2E+10 Census Tra                           |                                         |      | 20007 Barber Co                         |                              |              |            |
|                                                                            |                | 13                    |                          | 26431                   |                                     | 2E+10 Census Tra                           |                                         |      | 20007 Barber Co                         |                              |              |            |
|                                                                            |                | 14                    |                          | 26432                   |                                     | 2E+10 Census Tra                           |                                         |      | 20009 Barton Co                         |                              |              |            |
|                                                                            |                | 15                    |                          | 26433                   |                                     | 2E+10 Census Tra                           |                                         |      | 20009 Barton Co                         |                              |              |            |
| 4<br>5<br>6<br>7<br>8<br>9<br>10<br>11<br>12<br>13<br>14<br>15<br>16<br>17 |                | 16                    |                          | 26434                   |                                     | 2E+10 Census Tra                           |                                         |      | 20009 Barton Co                         |                              |              |            |
|                                                                            |                | 17                    |                          | 26435                   |                                     | 2E+10 Census Tra                           |                                         |      | 20009 Barton Co                         |                              |              |            |
| 18<br>19                                                                   |                | 18                    |                          | 26436                   |                                     | 2E+10 Census Tra                           |                                         |      | 20009 Barton Co                         |                              |              |            |
| 20                                                                         |                | 19                    |                          | 26437                   |                                     | 2E+10 Census Tra                           |                                         |      | 20009 Barton Co                         |                              |              |            |
| 21                                                                         |                | 20                    |                          | 26438                   |                                     | 2E+10 Census Tra                           |                                         |      | 20009 Barton Co                         |                              |              |            |
| 22<br>ן כר                                                                 |                | 21<br>วว              |                          | 26439<br><u>ומו הבר</u> |                                     | 2E+10 Census Tri<br><b>DELIA CARCUE TE</b> |                                         |      | 20009 Barton Co<br>20011 <b>Pourhon</b> |                              |              |            |

Ready & Accessibility: Good to go

10. After preparation of your data file, this file should be saved as CSV (Comma delimited)

(\*.csv) in your chosen location.

![](_page_45_Picture_120.jpeg)

11. Now, under the "Map" tab on ArcGIS Pro, click "Add Data", and navigate to your CSV file to insert your data into the software. At this point, your data will be in your project as a table.

![](_page_45_Picture_4.jpeg)

12. Next, right-click on your census tract layer and select "joins and relates" -> "add join". This will create an "add join" pop-up.

![](_page_46_Figure_1.jpeg)

In this pop-up, "input table" should remain as your selected layer, "input join field" should be the column label of the numeric value mentioned in step 9, "join table" should be your CSV file, and "join table field" should be the name of the column in the CSV file that matches the numerical values in the "input join field". Select "OK" to create the join. Below is an example of the table you should see, along with example inputs.

![](_page_47_Picture_22.jpeg)

13. To confirm the join, right-click on your layer and select "attribute table". This should show you a table including the census tracts and the new fields from the data joined.

![](_page_48_Picture_1.jpeg)

![](_page_49_Picture_77.jpeg)

14. Once you have confirmed the join, right-click on your layer, and select "data" -> "export features".

![](_page_49_Picture_2.jpeg)

Name your "output feature class" as you wish and select "run" to save the new join to your project.

![](_page_50_Picture_17.jpeg)

15. Since we now have all the desired information in one layer, the original census tract layer can be removed. To do so, right-click on the layer and select "remove".

![](_page_51_Picture_1.jpeg)

16. You are now ready to symbolize your chosen variables. Right-click on your layer and chose "symbology".

![](_page_52_Picture_1.jpeg)

![](_page_53_Picture_8.jpeg)

You will now see the screen below. Select your desired color scheme.

Adjust the "field" by using the drop-down bar to show your desired variable. You should see changes based on your selections appear on the map in real time. Here, you can also edit intervals and their methodology, and view graphs as you wish.

![](_page_54_Figure_1.jpeg)

17. Following the finalization of your map's symbology, in order to present the map to your audience select "new layout" under the "insert" tab and select your desired layout.

![](_page_55_Picture_14.jpeg)

18. Once the new screen appears select "map frame" under the "insert tab" and select your map. This will allow you to add your map to your new layout and crop as desired.

![](_page_56_Picture_31.jpeg)

Here you can also add a legend by selecting the "legend" tab and shaping it as desired.

![](_page_56_Picture_32.jpeg)

19. After you have your desired layout select "export layout" under the "share" tab, select

your desired file type, and click "export".

![](_page_56_Picture_33.jpeg)

![](_page_57_Figure_0.jpeg)

## **Appendix 6: Steps to Basic Data Exploration**

<span id="page-58-0"></span>1. Select your layer(s) for analysis. Right-click on one of the layers and select "data engineering".

![](_page_58_Picture_2.jpeg)

![](_page_59_Picture_49.jpeg)

Your selected layers will appear in the "fields" column.

2. Right-click on your chosen layer and select the desired analysis point. Select "add to statistics and calculate" to calculate descriptive statistics.

![](_page_59_Picture_3.jpeg)

3. At this point, you will see a histogram. Right-click on it and select "open histogram" to view an interactive version of it.

![](_page_60_Picture_55.jpeg)

4. Select "properties" in the top left corner of the histogram screen to adjust the properties of the graph.

![](_page_60_Figure_3.jpeg)

5. After achieving your desired format, select bins to show census tracts that fall within the range shown.

![](_page_61_Figure_1.jpeg)

6. Once you have your descriptive statistics, you can use these values to query for additional information. To create a new query, right-click on your chosen layer and select "properties".

![](_page_62_Picture_1.jpeg)

7. From there, select "definition query" from the left-hand panel.

![](_page_63_Picture_11.jpeg)

8. Then, select a desired field for analysis and define the value you would like the software to look for. Next, click "apply" and then "OK".

![](_page_64_Picture_31.jpeg)

9. Results from the query should filter out census tracts displayed on your map to allow for identification based on the values you are seeking. See the example below.

![](_page_64_Figure_3.jpeg)

# <span id="page-65-0"></span> **Appendix 7: Query Maps**

![](_page_65_Picture_1.jpeg)

This map highlights the census tracts with a higher-than-average SVI in Kansas.

This map highlights census tracts with higher-than-average SVI and COPD crude prevalence in Kansas.

![](_page_66_Figure_1.jpeg)

![](_page_67_Figure_0.jpeg)

This map highlights census tracts with higher-than-average COPD and asthma crude prevalence in Kansas.

This map highlights census tracts with higher-than-average SVI, COPD crude prevalence, and asthma crude prevalence in Kansas.

![](_page_68_Figure_1.jpeg)

#### The co-occurrence of COPD and asthma in 49.5% of census tracts demonstrates a need for continued research and health disparity Results indicate that there may be a greater risk of heat-related Social vulnerability is a likely determinant of respiratory health. done in creating resources for those most likely to be negatively demonstrated higher than average Class intervals for figures 2-4 were created using the Jenks natural breaks classification method to assist with map readability 72.4% of census tracts with higher This preliminary study demonstrates that there is work to be prevalence rates for KS also health issues for residents in southwestern and central KS. than-average asthma crude COPD crude prevalence. Figure 4. KS COPD Crude Prevalence by Census tract aou Master of Public Health Program, College of Veterinary Medicine, Kansas State University, Manhattan, KS 66502, USA; <u>sehaos@vet.k-state.edu</u>, <sup>2</sup> Administrative Support <sup>3</sup>Department of Diagnostic Medicine and Pathobiology, College of **COPD Crude Prev** Conclusion Discussi **SOCEPH** impacted by extreme heat in KS. Extreme Heat, Social Vulnerability, and its Impact on Respiratory Health monitoring. areas with a higher-than-average<br>umber of annual days with recorded considered highly socially vulnerable census tracts fall within geographic show a higher crude prevalence of<br>COPD and Asthma. 30% of these 49.5% of census tracts that are Scan here to see<br>references and map<br>scales. extreme heat conditions Sesults Sierrah Haas<sup>1</sup>, Steven Corbett, Ph.D., MA<sup>2</sup>, Ellyn R. Mulcahy, Ph.D., MPH<sup>3</sup> Census tract-level data were visually inspected to identify areas Data were obtained from readily-available data resources such • KS SVI and heat data were explored to inform the necessary of concern for historically extreme heat rates and COPD or Maps were created using ArcGIS Pro 3.0 mapping software. Œ. directory of public health resources related to chronic Figure 3. KS Asthma Crude Prevalence by Census Tract Veterinary Medicine, Kansas State University, Manhattan, KS 66502, USA; ince Team, Kansas Department of Health and Environment, Topeka, KS 66612, USA; steven.corbett@ks.gov, Asthma Crude Preval Contact:<br>Sierrah Haas<br>sehaas@vet.k-state.edu Methods southwestern and central KS have<br>demonstrated the highest average<br>number of annual days with a<br>temperature above 100° F. In the previous century, asthma crude prevalence. respiratory conditions. as KDHE & CMRA. J. Extreme heat can be linked to poor air quality due to increases in particulate matter evels and ground-level ozone (2). These factors have the potential to decrease lung unction and exacerbate chronic respiratory illnesses such as asthma and COPD. In 2016, it was reported that a majority of KS had warmed at least 0.5°F over the 20<sup>th</sup> The CDC-created Social Vulnerability Index (SVI) allows for the identification of<br>communities most vulnerable to external stressors including extreme heat. The Figure 2. 20<sup>th</sup> Century Annual Number of Days with a Max Temperature >100 household characteristics, race, housing type, and transportation access (1). index takes into account several factors related to socioeconomic status, Master of Public Health Figure 1. KS Social Vulnerability Index by Census Tract x, Extreme Heat Social Vulnerability  $\frac{\text{Kansas } \text{String}}{\text{u} \times \text{F} \times \text{S} \times \text{G}}$ UNIVERSIT é Ķ ä  $\ddot{\phantom{0}}$ × century (3,4). × ٠

## <span id="page-69-0"></span> **Appendix 8: Poster**